# **Neues in Version 6 (Beta)**

**© 2011 Knöpfel Software GmbH, München** 

**Version 6.0.20 Beta - nur zu Testzwecken!** 

**Änderungen vorbehalten.** 

**Stand 18.3.2011** 

# **Inhalt**

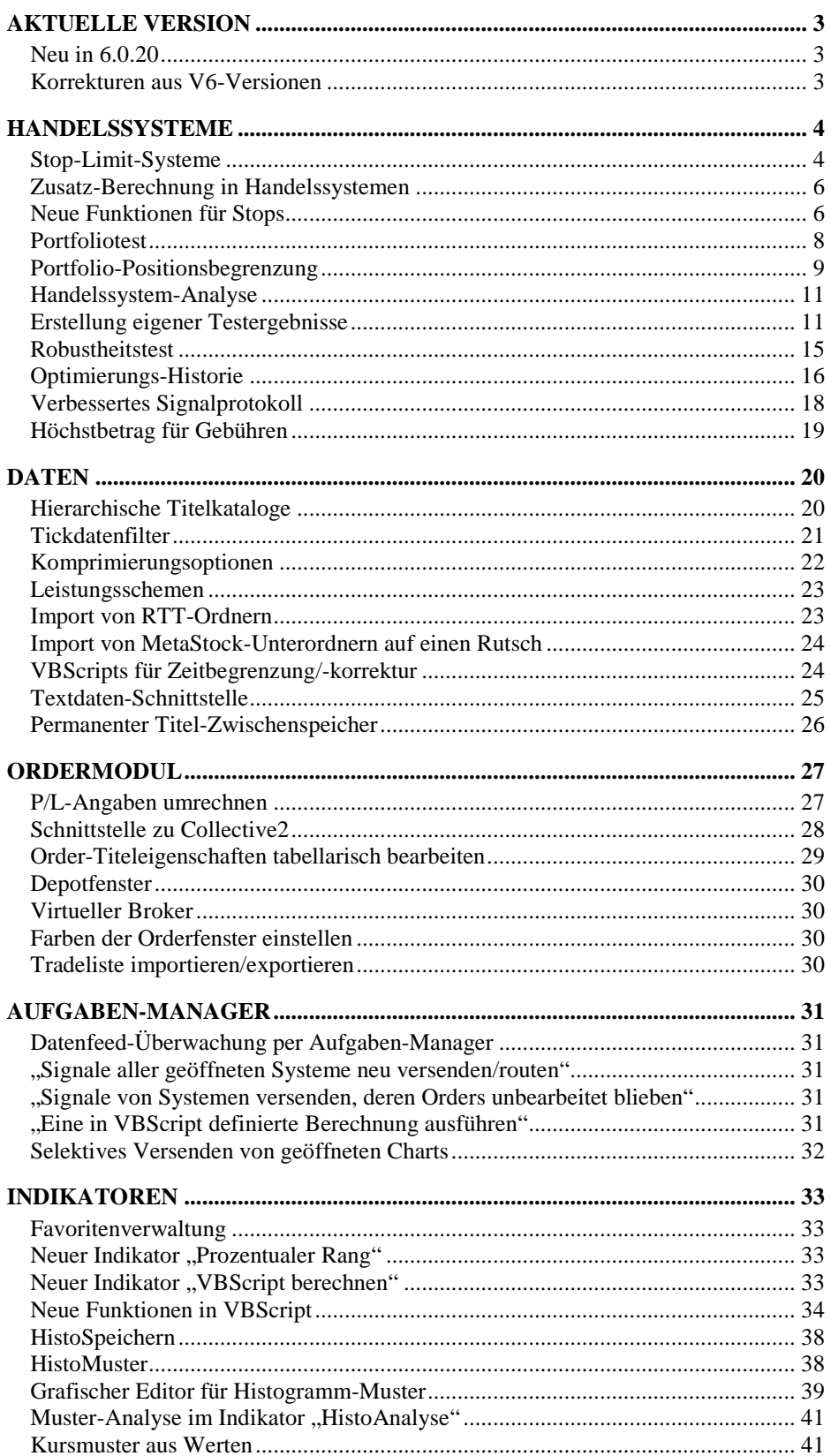

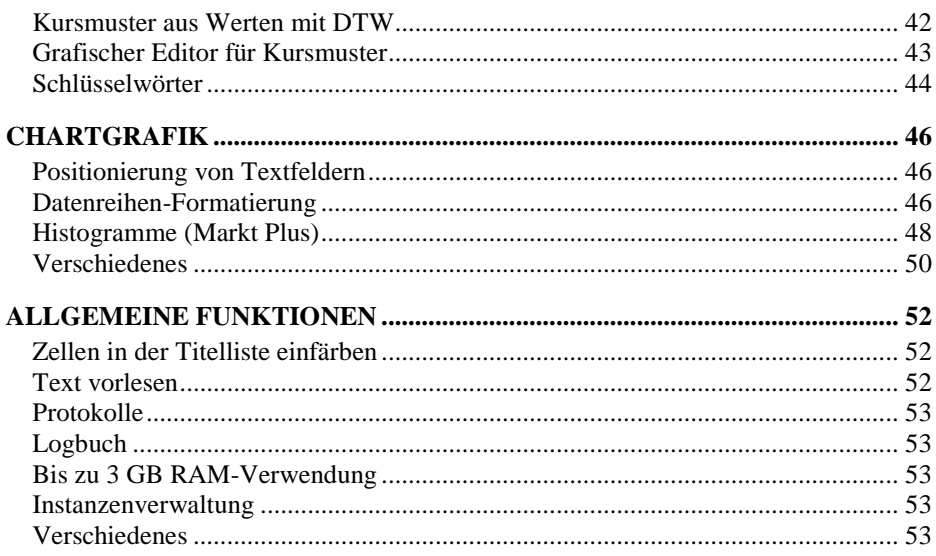

# Aktuelle Version

# Neu in 6.0.20

- Neue Anwenderstop-Schlüsselwörter: TradePyramiden (Anzahl Pyramiden im Gesamttrade) und TradeAVGEntryPrice (Durchschnitts-Einstiegspreis der Gesamtposition).
- Stop-Option: Intraday-Gewinnstop hat Priorität zum Open: Wenn aktiviert, hat der Intraday-Gewinnstop Priorität gegenüber Intraday-Verlust und –Trailingstops, wenn er bereits zum Openkurs der Periode greift.
- Ordermodul: Auch bei Sicherheitsstops wird eine Slippage ausgewiesen (berechnet in Bezug auf das Limit/Stoplimit der Order).
- Verbessertes Abfangen von Dateizugriffs-Konflikten beim Lesen/Schreiben von Berechnungstiteln aus anderen Instanzen.
- Stop-spezifische-Ordereinstellungen: Ermöglicht auch die Einstellung von IB-Optionen (wie good-after-time)

# Korrekturen aus V6-Versionen

- Programm hängt nicht mehr, wenn Sprachausgabe-API nicht installiert ist.
- VB-Const-Anweisung versteht auch Zeilenschaltung, nicht nur Leerzeichen als Trennzeichen zur Formel.
- Es wird beim Definieren eines anwenderdefinierten Testergebnisses sichergestellt, dass nicht der Name eines eingebauten Ergebnisses verwendet wird.

# Handelssysteme

# Stop-Limit-Systeme

Die neue Stop/Limit-Funktion ermöglicht es, Systeme mit Ein-/Ausstiegen auf Stop/Limit-Basis einfach backzutesten und ohne Umstellung mit dem Ordermodul zu handeln.

Hierzu werden einfach in den Testbedingungen, Registerkarte "Position", das gewünschte Stoplimit als Enter- bzw. Exitbasis definiert und der gewünschte Ordertyp gewählt (Klicken auf die Schaltfläche mit dem angezeigten Ordertyp öffnet den Dialog "Ordertyp einstellen").

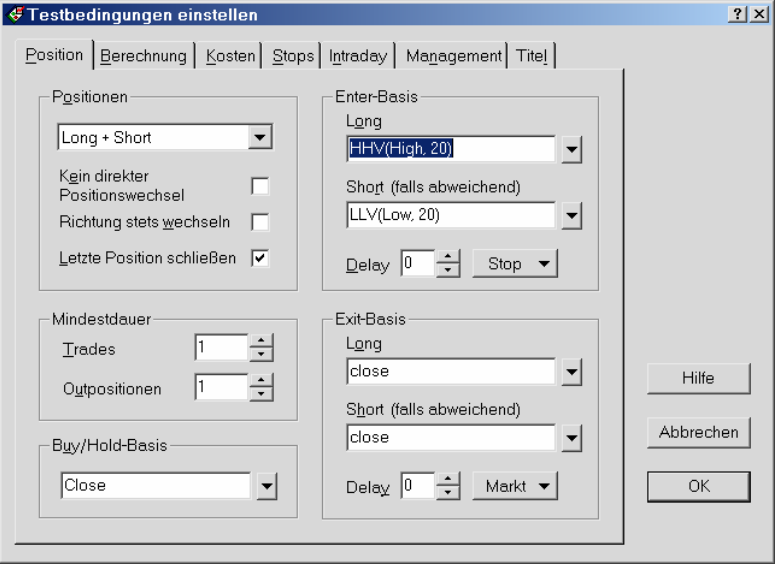

Ein Beispiel: Es soll zum Höchst-/Tiefstkurs der letzten 20-Perioden gekauft bzw. verkauft werden. In der Enter-Regel selbst legen Sie nur das "Setup" fest, also zu welcher Bedingung die Stop-Order aufgegeben werden soll. In den Testbedingungen wählen Sie dann die folgenden Einstellungen:

### **Enter**

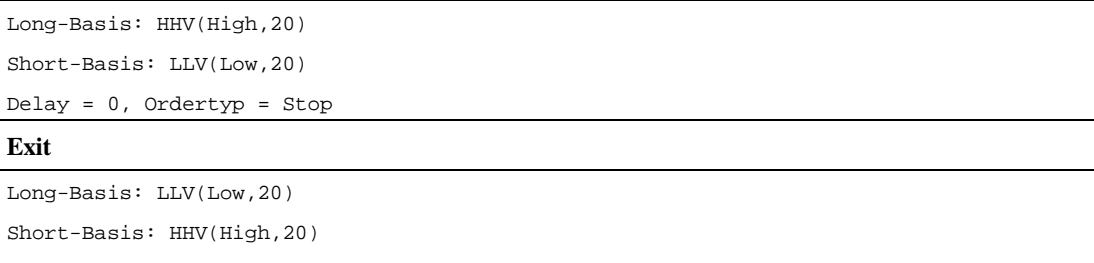

Delay= 0, Ordertyp=Stop

#### Weitere Hinweise

• Als Limit- bzw. Stopkurs wird die Enter-/Exitbasis zum Zeitpunkt des Signals verwendet. Es empfiehlt sich, mit einem Delay = 0 zu arbeiten.

- Stops werden auf jeden Fall wirksam, auch wenn ein **Exit**-Stop/-Limit aktiv ist. Ein Stop kann allerdings deaktiviert werden, wenn ein **Enter**-Stop/-Limit aktiv ist (siehe Stop-Einstellungen, Option **Inaktiv bei offenen Enter-Orders**).
- Die aktiven Stops/Limits werden in der Titelliste und im Signalprotokoll als Enter-Long/Short bzw. Exit-Long/Short angezeigt. Das Enter-/Exit-Signal bleibt so lange bestehen, bis es gefillt oder gestrichen wird. Zudem wird das Limit beim Signal mit angezeigt.
- Sobald die Limit-Order gefillt ist, wechselt das aktuelle Signal auf "Hold Long/Short". Wird das Limit sofort bei Aufgabe der Order gefüllt, erscheint sofort ein Hold-Signal (kein Enter-Signal).
- Die Levels von Enter-Stop/-Limits können im Chart angezeigt werden (siehe Dialog "Ordertyp einstellen").
- Bei der Umsetzung mit dem Ordermodul sollte als Ordertyp eine passende Stop/Limit-Einstellung gewählt werden. Ein Signal bzw. eine Order wird ja bereits dann generiert, wenn ein Stop oder Limit aktiv wird. Dabei wird das Stoplevel als "Signalkurs" übermittelt. Bei einer Einstellung des Stops/Limits auf 0 wird also das Level des Handelssystems verwendet.
- Bei einer Simulation mit dem Virtuellen Broker mit komprimierten Kursen sollte in den Order-Titeleigenschaften die Option "High/Low-Kurse verwenden" aktiviert werden.

### Dialog "Ordertyp einstellen"

In diesen Dialog gelangen Sie, wenn Sie in den Testbedingungen des Handelssystems, Registerkarte "Position" rechts neben dem Delay-Feld auf die Schaltfläche der Orderart (Markt / Limit / Stop) klicken.

In diesem Dialog legen Sie den Ordertyp fest und konfigurieren das Verhalten von Limit- und Stop-Orders.

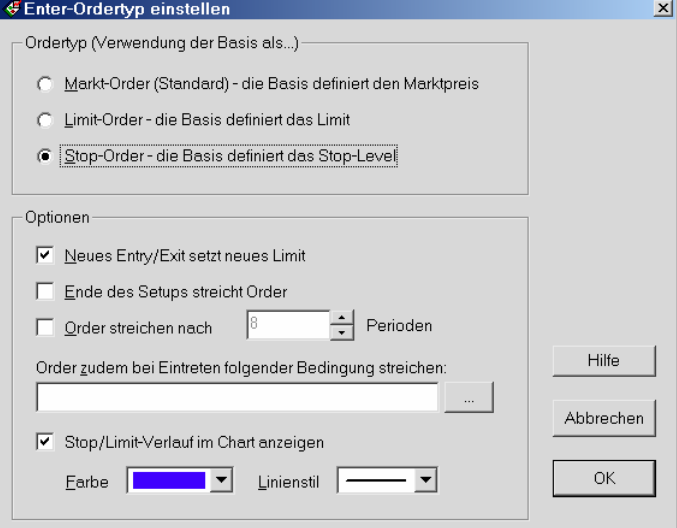

#### **Ordertyp**

- Markt: Dies ist die Standardeinstellung. Ein Entry bzw. Exit erfolgt mit dem angegebenen Delay sofort und wird mit der angegebenen Enter-/Exitbasis abgerechnet.
- **Limit:** Nach dem angegebenen Delay wird eine Limit-Order aufgegeben, deren Kurs durch die betreffende Enter-/ Exitbasis definiert wird.
- **Stop:** Nach dem angegebenen Delay wird eine Stop-Order aufgegeben, deren Kurs durch die betreffende Enter-/ Exitbasis definiert wird.

#### Optionen

**Neues Entry/Exit setzt neues Limit:** Aktivieren Sie diese Option, wenn jedes Mal eine neue Limit-/Stop-Order erzeugt werden soll, wenn die Enter- bzw. Exitregel zutrifft.

**Ende des Setups streicht Order:** Aktivieren Sie diese Option, wenn die Orders nur solange aktiv bleiben sollen, während das durch die Enter- bzw. Exitregel definierte Setup noch zutrifft.

**Orders streichen nach Perioden:** Es ist auch möglich, die Orders nach einer festen Anzahl Perioden zu streichen.

**Orders zudem bei Eintreten folgender Bedingung streichen:** Zudem kann die Order auch anhand der hier angegebenen Berechnung gestrichen werden.

**Stop/Limit-Verlauf im Chart anzeigen:** Legen Sie hier fest, ob und wie die Limits im Chart angezeigt werden sollen.

# Zusatz-Berechnung in Handelssystemen

Unter "Handelssystem einstellen / Regeln" kann unter "Zusatz" eine Zusatz-Berechnung angegeben werden. Diese Zusatz-Berechnung wird nach der Berechnung der Trades durchgeführt (ohne auf diese Einfluss zu nehmen). Daher steht in der Zusatz-Berechnung auch die Kapitalkurve des Systems zur Verfügung (mit Datenreihe(#Kapitalkurve#)).

Die Zusatz-Berechnung kann ausschließlich in anderen Systemen des Projekts eingesetzt werden. Sie steht dort mit dem Schlüsselwort #\_Zusatz# zur Verfügung (vergleichbar mit dem Kapital-Schlüsselwort). Die Zusatzberechnung wird zudem für Portfolio-Sortierungen verwendet, wenn im Schlüsselwort #MaxPos# eine Sortierung angegeben wird.

#### Beispiel für eine Zusatz-Berechnung

ROC(Datenreihe(#Kapitalkurve#), 20, \$)

Wertänderung der Kapitalkurve der letzten 20 Perioden.

# Neue Funktionen für Stops

### Vorlagen für Stops

Für Stops können Vorlagen verwaltet werden. Dazu steht in der Registerkarte "Stops" der Testbedingungen in der Schaltfläche "Zufügen" ein Dropdown-Menü zur Verfügung. Die Stop-Vorlagen werden in der Datei Daten\Stopvorlagen.dat gespeichert.

Die Stop-Vorlagen können über "Vorlagen verwalten..." im Dropdown-Menü gelöscht, umsortiert und umbenannt werden.

### Stop-spezifische Ordereinstellungen

In der Registerkarte "Optionen" können für jeden Stop spezielle Ordereinstellungen festgelegt werden ("Spezielle Ordereinstellungen" aktivieren, "Einstellen..." klicken). Dies betrifft die Einstellungen der Registerkarte "Order" und einige Einstellungen der Registerkarte "Optionen". Andere Registerkarten sind nicht anwählbar – dort gelten die globalen Einstellungen des Handelssystems. Voraussetzung für die Angabe Stop-spezifischer Ordereinstellungen ist, dass bereits Ordereinstellungen für das Handelssystem allgemein festgelegt wurden.

### Reaktivierungs-Bedingung für Stops

Damit kann individuell für jeden Stop eine "Zwangspause" für neue Entries definiert werden. Die Zwangspause wird solange eingehalten, bis die angegebene Bedingung zutrifft. Die Auswertung beginnt, sobald der Stop gegriffen hat, in der nächsten Periode zum Open.

Beispiel für eine Reaktivierungsbedingung:

Abschnitt $(y, 1, k, m)$ 

Diese Formel liefert einen Wert<>0 zu Beginn eines jeden Tages. Dies hat zur Folge: Wenn der Stop greift, werden bis zum Beginn des nächsten Tages keine neuen Entries zugelassen.

**Hinweis:** Da die Reaktivierungs-Bedingung zum Open der Periode ausgewertet wird, sollten in ihr andere Werte als Open und Datum nur mit Ref(-1) verwendet werden.

### Anteil des Gewinns mit Intraday-Trailingstop sichern

Intraday-Trailingstop, Registerkarte "Optionen", Einstellung "Berechnungsbasis des Intraday-Stops": Wird hier "Größter Gewinn des Trades" gewählt, bezieht sich die Stopeinstellung nicht auf den bisherigen Höchstkurs des Trades, sondern auf die größte bisher im Trade erreichte Gewinnspanne. Der Stop wird in diesem Fall erst aktiv, wenn der Trade in die Gewinnzone gelangt.

### Erweiterte Möglichkeiten mit der "Basis für Verlust-Gewinnberechnung".

Bei Intraday-Gewinn-/Verluststops kann die "Basis für die Verlust-Gewinnberechnung" unter "Optionen" der Stop-Einstellungen wie folgt angegeben werden:

**Fix:** Das ist der Standard wie bisher – es wird die angegebene Basis aus der Einstiegsperiode des Trades verwendet. **Dynamisch:** Die Basis wird fortlaufend neu gesetzt.

**Relativ:** Als Basis wird die Wertänderung (dynamisch neu gesetzt) der angegebenen Berechnung verwendet, die auf den Einstiegspreis addiert wird (bei Short-Positionen subtrahiert).

**Relativ-%:** Wie relativ, jedoch wird die Wertänderung der angegebenen Berechnung prozentual ausgewertet.

Damit lässt sich zum Beispiel ein Trailingstop mit einem konstantem Wert nachziehen, wie das folgende Beispiel zeigt. Der Stop soll beginnend bei 5% Abstand pro Periode um 0,25% nachgezogen werden:

Unter Definitionen der Handelsregeln steht:

Global Calc StopBezug: Cum(0.25); // Wert pro Periode um 0,25 erhöhen

Der Stop wird wie folgt eingestellt:

- Verlust-Limit auf 5% stellen.
- Als Gewinn-Verlust-Basis in den Stop-Optionen die definierte Variable "StopBezug" angeben.
- Als Methode "Relativ-%" wählen.

Dies bewirkt, dass der Verluststop mit einem anfänglichen Abstand von 5% pro Periode um 0,25% des Einstiegspreises nachgezogen wird.

Ein anderes Beispiel für die Berechnung einer relativen Verlust-Gewinn-Basis:

Global Calc StopBezug: CUM(ABS(Ref(High-Low,-1))/2);

- Verlust-Limit auf 3% stellen.
- Als Gewinn-Verlust-Basis in den Stop-Optionen "StopBezug" angeben.
- Als Methode "Relativ" wählen.

Hier beginnt der Stop mit 3% Abstand vom Einstiegskurs und wird in jeder Periode um die halbe High-Low-Spanne nachgezogen.

### Stop-Option: Inaktiv bei offener Enter-Order

Wenn aktiviert, ist der Stop inaktiv, solange eine Stop/Limit-Order für eine Gegenposition offen ist. Bei offenen Exit-Limits bleibt der Stop dagegen dennoch aktiv.

**Hinweis:** Ein Intradaystop ist in der Periode, in der das Limit aufgegeben wird, noch aktiv, da die Enter/Exit-Regeln nach den Intradaystops ausgewertet werden.

### Stop-Option: Intraday-Gewinnstop hat Priorität zum Open

Wenn aktiviert, hat der Intraday-Gewinnstop Priorität gegenüber Intraday-Verlust und –Trailingstops, wenn er bereits zum Openkurs der Periode greift.

### Stop-Option: Ausstiegsperiode als Position werten

Damit kann genau gesteuert werden, ob bei einem Ausstieg mit diesem Stop in der Positionshistorie die Ausstiegsperiode als noch bestehende Position angezeigt wird (standardmäßig ist dies nicht der Fall). Relevant ist dies für die Anzeige von Positionen und Stückzahlen im Portfoliotest und in anderen Systemen (auch für die Portfolio-Begrenzung). Die Option

sollte zum Beispiel für Intraday-Stops in Master-Systemen aktiviert werden, wenn ein abhängiges System mit Open, Delay=0 einsteigt.

# **Portfoliotest**

Optional können im Kapitalkurven-Chart auch weitere Informationen über das Portfolio angezeigt werden. Die Einstellung erfolgt im Dialog "Portfolio-Kapitalkurve einstellen".

Wahlweise kann angezeigt werden:

- Die Anzahl Positionen
- Die Stückzahlen
- Die Gesamtinvestition (jeweilige Summe des Startkapitals der Trades)

#### des Portfolios.

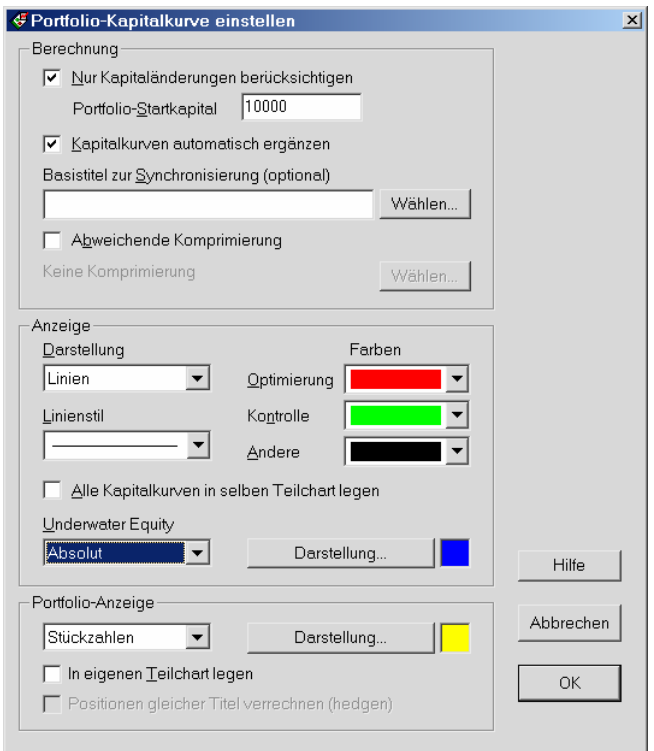

**Hinweis:** Mit dem Schlüsselwort #PFPosition# besteht die Möglichkeit, in einem Handelssystem die Anzahl der Positionen eines anderen Handelssystems zu begrenzen.

**Positionen gleicher Titel verrechnen:** Die Positionen gleicher Titel im Projekt-Portfoliotest können auch optional verrechnet werden (wirkt sich auch auf Stückzahl und Investition aus). Dies bedeutet: Hat ein Titel in unterschiedlichen Systemen gleichzeitig Long- und Shortpositionen, werden diese gegeneinander verrechnet. Es wird dabei davon ausgegangen, dass eine Shortposition die Stückzahlen und die Investiton einer Long-Position des Titels verringert und umgekehrt. Hinweis: Erfordert zusätzlichen Speicherplatz für jeden Titel.

#### **Darstellung**

Die Darstellung der Underwater-Kapitalkurve und der Portfolio-Berechnung kann nun komplett angepasst werden (nicht nur die Farbe). Die Portfolio-Berechnung sowie die Underwater Equity können zudem auf Wunsch in einen eigenen Teilchart gelegt werden. Die eingestellte Höhe von Teilcharts bleibt erhalten, solange sich die Anzahl der Teilcharts nicht ändert.

- **So können Sie bei der Formatierung des Kapitalkurven-Charts vorgehen:**
- 1. Legen Sie im Kapitalkurven-Chart des Portfoliotests zunächst das gewünschte Grundlayout an (nur die Formatierung der Basisdatenreihe, des Charthintergrundes und gegebenenfalls gewünschter Indikatoren, aber ohne Kapitalkurven oder Positionsangaben).
- 2. Speichern Sie dieses Layout als "PFStandard.kch" ab (rechter Mausklick auf Chart, Befehl CHARTLAYOUT SPEICHERN" im Kontextmenü).
- 3. Legen Sie die Formatierung der Kapitalkurven und anderen Angaben in den Portfoliotest-Einstellungen fest .
- 4. Nach der Ausführung des Portfoliotests können Sie dann noch die Höhen der Teilcharts mit der Maus festlegen. Diese bleiben solange auch nach weiteren Tests erhalten, bis sich die Anzahl der Teilcharts ändert.

# Portfolio-Positionsbegrenzung

Bei Handeln mit größeren Portfolios kann es wichtig sein, die maximale Anzahl der gehaltenen Positionen zu begrenzen. Mit Hilfe des Schlüsselwortes #\_PFPosition# kann eine solche Positions-Begrenzung berechnet und ihre Auswirkung auch im Backtest geprüft werden.

Das Schlüsselwort wird ähnlich wie das Positionsschlüsselwort #\_Position# eingesetzt, also mit Bezug auf ein anderes Handelssystem im Projekt. Dies soll das folgende Beispiel veranschaulichen:

Sie haben ein bestimmtes Handelssystem, nennen wir es "SystemA", und möchten dieses mit den 30 DAX-Titeln einsetzen. Dabei sollen aber höchstens 5 Positionen gleichzeitig gehalten werden.

Um dies umzusetzen, gehen Sie wie folgt vor:

- 5. Im Projekt sollten die gewünschten Titel für das Portfolio enthalten sein, hier also die 30 DAX-Titel.
- 6. Erstellen Sie das Handelssystem "SystemA" nach Ihren Vorgaben.
- 7. Erstellen Sie ein weiteres Handelssystem im Projekt, nennen wir es "PF-System".
- 8. In der Registerkarte "Titel" im System "PF-System" aktivieren Sie in der Liste "Titel im Projekt" die 30 DAX-Titel für die Ausgabe von aktuellen Handelssignalen (hierzu können Sie Schaltfläche "Aktive Titel" unterhalb der Liste verwenden).
- 9. Unter "Definitionen" der Handelsregeln von "PF-System" geben Sie ein (verwenden Sie zum Einfügen des Schlüsselworts "PFPosition" den Schlüsselwort-Assistenten):

global calc Position: #\_PFPosition SystemA\ MaxPos = 5;#;

Die Variable "Position" liefert nun die Zeitreihe der Positionen des Titels im Handelssystem "SystemA", beschränkt allerdings auf maximal 5 Positionen, und zwar folgende Werte

- +1 Long-Position
- -1 Short-Position
- 0 Out-Position
- +0.1 Gefilterte Long-Position
- -0.1 Gefilterte Short-Position

Sind also bereits fünf Positionen im Portfolio offen, wird eine neue Position erst eröffnet, wenn eine bestehende Position geschlossen wurde (genauere Einstellmöglichkeiten s.u.). Dabei werden alle Titel berücksichtigt, die im System "PF-System" für aktuelle Signale aktiviert wurden. Für andere Titel kann das System "PF-System" nicht berechnet werden!.

10. Nun kann die Variable "Position" in den Enter/Exit-Regeln eingesetzt werden:

Enter Long:

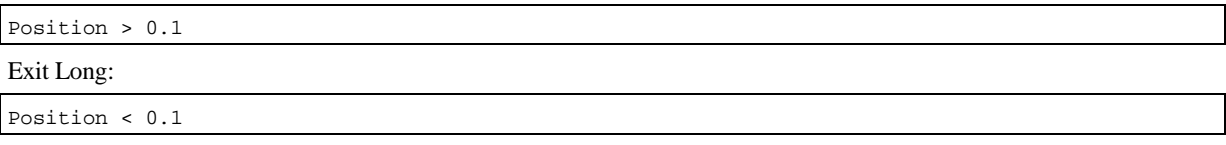

Falls "SystemA" auch Short-Positionen einnimmt:

Enter Short:

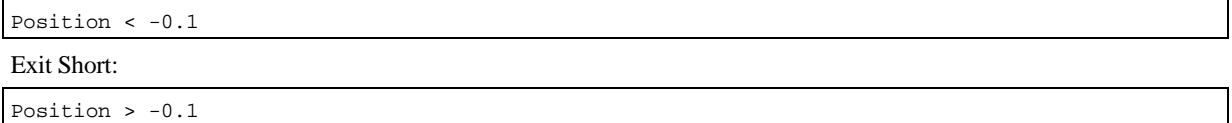

Wir gehen in diesem Beispiel davon aus, dass das Quellsystem "SystemA" mit Einstiegen zum Open arbeitet, die Position sich in der aktuellen Periode also nicht mehr ändert. In den Testbedingungen sollte der Einstieg daher entsprechend auf Open, Delay=0 eingestellt werden.

### Weitere Optionen der Portfolio-Positionsbegrenzung

**Hinweis:** Verwenden Sie am besten den Schlüsselwort-Assistenten, um #\_PFPosition# mit den gewünschten Optionen einzufügen.

#### Dynamische oder prozentuale Angabe der Positionen

Die Portfolio-Positionsbegrenzung verarbeitet im Parameter "MaxPos=" auch Berechnungen, also dynamische Werte für die Positionsbegrenzung. Ebenso möglich sind konstante prozentuale Angaben. Eine Angabe von zum Beispiel 25% bewirkt, dass die Anzahl maximaler Positionen auf 25% der Titel des Portfolios, die zum jeweiligen Zeitpunkt Daten liefern, begrenzt wird.

#### Option "NurEntries=Ja"

Wenn diese Option gesetzt ist, werden neue Positionen nur eingenommen, wenn das Quellsystem ein Entry liefert (und nicht innerhalb einer laufenden Position des Quellsystems).

#### **Beispiel:**

global calc Position: #\_PFPosition SystemA\ MaxPos = 5; NurEntries=Ja#;

#### Option "Sortierung=Auf/Ab"

Die Auswertung der Positionen muss nicht unbedingt in der Reihenfolge der Titelliste des Projekts erfolgen. Sie können die Auswertung auch nach einer Berechnung sortieren lassen. Die Berechnung muss im Quellsystem als Zusatzberechnung in den Handelssystem-Regeln angegeben werden.

#### **Beispiel:**

global calc Position: #\_PFPosition SystemA\ MaxPos = 5; Sortierung=Ab#;

wenn in den Handelsregeln des Quellsystems als Zusatz-Berechnung angegegen ist:

ROC(Datenreihe(#Kapitalkurve#), 200, \$)

werden bevorzugt Positionen solcher Titel verwendet, deren Kapitalkurve in den letzten 200 Perioden des Quellsystems am meisten gestiegen ist.

#### Option "Synchbasis=Titel"

Der angegebene Titel wird zur Synchronisierung der Portfolio-Matrix verwendet. Es wird empfohlen, hier einen Titel mit ausreichend langer Datenhistorie anzugeben (zum Beispiel ein Index).

Wird kein Titel angegeben, wird der erste Titel der Liste der Signaltitel des Handelssystems verwendet.

### Zeitaufwand der Berechnung der Portfolio-Positionsbegrenzung

Zur Berechnung des Schlüsselwortes #\_PFPosition# wird das Quell-Handelssystem für alle Titel im Portfolio berechnet. Dabei entsteht eine gemeinsame "Positionsmatrix" (synchronisiert mit dem ersten Titel des Portfolios), aus der wiederum unter Berücksichtigung der Anzahl maximaler Positionen die tatsächlichen Positionen der Titel berechnet werden. Die Berechnung des Quell-Handelssystems erfolgt für aktuelle Signale im Signalzeitraum, für Backtests im Gesamtzeitraum.

Beim Portfoliotest sowie bei der Berechnung aktueller Signale wird die Positionsmatrix zwischengespeichert, um die Rechenzeit möglichst niedrig zu halten. Ebenso werden die Positionen des Quellsystems zwischengespeichert, wenn dort die Option **Letzte Aktualisierung zwischenspeichern** aktiviert ist (empfohlen!).

Dennoch ist der Zeitaufwand für die Berechnung je nach Anzahl der Titel und Länge der Datenhistorien beträchtlich.

### Weitere Hinweise zur Portfolio-Positionsbegrenzung

- Das Handelssystem, das das Schlüsselwort verwendet, sollte für eine korrekte Auswertung der Positionen mit Delay=0 arbeiten. Die übrigen Einstellungen, auch des Quellsystems, sollten damit abgestimmt sein.
- Bei nicht zeitbasierten Komprimierungen muss die Auswirkung der erforderlichen Synchronisation der Berechnungen der einzelnen Titel berücksichtigt werden (genau wie bei den Schlüsselwörtern "Position" und "Kapital").
- #\_PFPosition# kann nun auch im Robustheitstest mit Optimierungsvariablen getestet werden, wenn im ersten Schritt des Robustheitstest-Assistenten die Option "Positionen testen" aktiviert ist (diese Option ist sichtbar und als Voreinstellung aktiviert, wenn #PFPosition# in den Berechnungen des Handelssystems enthalten ist).

# Handelssystem-Analyse

HS-Analyse / Returnverteilung, Option **Ränder zusammenfassen:** Wenn aktiviert, werden die x% höchsten und x% niedrigsten Werte zusammengefasst. Dies kann die Darstellung bei Verteilungen mit wenigen Ausreißern an den Rändern verbessern. Der Wert für x ist standardmäßig auf 3 gestellt und in Schritten von 0,5 einstellbar.

Damit diese Funktion wirksam ist, müssen mehr als 30 Trades vorliegen. Falls die Zusammenfassung aktiv wird, ein Balken am Rand also die Werte mehrerer Teilungen enthält, wird er grün dargestellt statt blau.

Beispiel ohne und mit Zusammenfassen der Ränder:

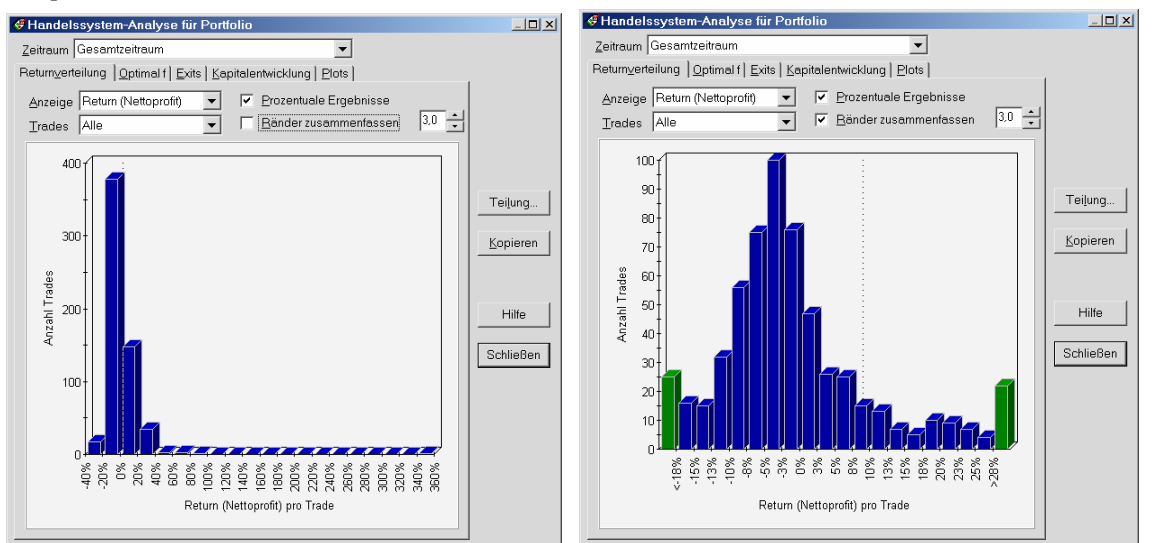

**Hinweis:** Die Balken der niedrigsten bzw. höchsten Werte enthalten gegebenenfalls je nach Teilung mehr als nur die zusammengefassten Werte. Daher können die Balken der niedrigsten bzw. höchsten Werte trotz Zusammenfassung unterschiedlich hoch sein.

# Erstellung eigener Testergebnisse

In Investox Version 6 können Sie eigene Testergebnisse erstellen und verwalten. Anwenderdefinierte Testergebnisse werden wie die eingebauten Ergebnisse bei Backtests von Handelssystemen berechnet und angezeigt und können wie diese auch optimiert werden.

Die Erstellung eigener Testergebnisse erfolgt in VBScript. Dabei können Sie die eingebauten Testergebnisse, die Kapitalkurve, die Tradeliste des Backtests sowie auch globale definierte Konstanten der Handelsregeln verwenden.

#### **Beispiel:**

Das Verhältnis Gewinne/Verluste, wobei der größte Verlust-Trade und der größte Gewinn-Trade nicht berücksichtigt werden sollen:

```
Dim SummeGewinneKorrigiert 
Dim SummeVerlusteKorrigiert 
SummeGewinneKorrigiert = TestErg("SummeGewinne")-TestErg("MaxTradeProfit") 
SummeVerlusteKorrigiert = TestErg("SummeVerluste")-TestErg("MaxTradeClosedDrawDown") 
if SummeVerlusteKorrigiert = 0 then 
   Ergebnis = "K/A" 
else 
   Ergebnis = SummeGewinneKorrigiert / SummeVerlusteKorrigiert 
end if
```
Um eigene Testergebnisse zu erstellen klicken Sie "Werkzeuge / Eigene Testergebnisse definieren...".

siehe: Dialog "Anwenderdefinierte Testergebnisse verwalten"

siehe: Dialog "Testergebnis bearbeiten"

siehe: Zur Berechnung von anwenderdefinierten Testergebnissen

**Hinweis:** Die anwenderdefinierten Testergebnisse werden in der Datei "Daten\AnwenderErgebnisse.dat" gespeichert.

### Dialog "Anwenderdefinierte Testergebnisse verwalten"

**So öffnen sie den Dialog:** Menü WERKZEUGE, Befehl EIGENE TESTERGEBNISSE definieren.

Mit diesem Dialog können Sie eigene Testergebnisse anlegen, bearbeiten oder löschen. Zudem können Testergebnisse auch zur Benutzung in anderen Installationen exportiert bzw. importiert werden.

**Ergebnisse:** Hier sehen Sie alle anwenderdefinierten Testergebnisse. Die Reihenfolge in der Liste entspricht der Reihenfolge der Berechnung. Eigene Ergebnisse können andere Anwender-Testergebnisse, die in der Liste davor stehen, verwenden, nicht jedoch nachfolgende Ergebnisse.

Siehe: Dialog "Testergebnis bearbeiten".

### Dialog "Testergebnis bearbeiten"

 **So öffnen sie den Dialog:** Klicken Sie **Neu** oder **Bearbeiten** im Dialog "Anwenderdefinierte Testergebnisse verwalten".

Hier legen Sie alle Einstellungen für ein anwenderdefiniertes Testergebnis fest.

#### Registerkarte "Berechnung"

**Name:** Der Name des Testergebnisses zur Anzeige in Listen. Intern wird das Ergebnis mit einem individuellen Schlüssel gespeichert. Sie können den Namen also auch nachträglich verändern und das Ergebnis wird dennoch in Projekten erkannt, in denen es zuvor schon verwendet wurde.

**Beschreibung:** Geben Sie hier eine kurze Beschreibung des Ergebnisses ein.

Berechnung: Klicken Sie Bearbeiten, um eine Berechnung zu erstellen oder zu bearbeiten (siehe "Zur Berechnung von anwenderdefinierten Testergebnissen").

### Registerkarte "Einstellungen"

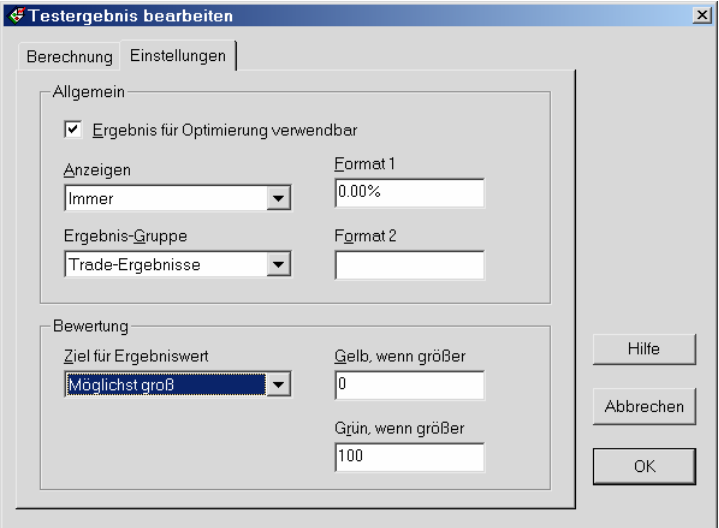

**Ergebnis für Optimierung verwendbar:** Hier legen Sie fest, ob das Testergebnis in Optimierungen eingesetzt werden kann. Dazu sollte es einen numerischen Wert zurückgeben.

**Anzeigen:** Testergebnisse können wahlweise immer, nur für Short oder für Long, nur wenn Short und Long getestet wird, oder nie angezeigt werden.

**Ergebnis-Gruppe:** Gibt an, in welcher Gruppe das Ergebnis angezeigt wird (zum Beispiel bei der Auswahl eines Optimierungsziels).

**Format 1 / Format 2:** Hier können Sie eine Formatierung des Ergebnisses festlegen (oder Sie formatieren es selbst innerhalb des VBScripts). Wenn Sie nur Format 1 festlegen, gilt es für prozentuale und absolute Anzeigen. Benötigen Sie eine unterschiedliche Formatierung, verwenden Sie Format 1 für die prozentuale und Format 2 für die absolute Anzeige (in Punkten).

**Ziel für Ergebniswert:** Für die Bewertung des Ergebnisses in der Ergebnisliste mit Signallämpchen können Sie hier festlegen, ob typischer Weise höhere oder niedrigere Werte ein gutes Ergebnis darstellen.

**Gelb, wenn / Grün, wenn:** Legen Sie hier noch die standardmäßigen Grenzen für die Bewertung mit gelbem bzw. grünem Signallämpchen fest. Die Bewertung lässt sich auch noch individuell für Projekte unter "Projekt / Ergebnisbewertung anpassen" verändern.

### Zur Berechnung von anwenderdefinierten Testergebnissen

Es empfiehlt sich, ein Projekt mit Handelssystem geöffnet zu haben, wenn Sie die Berechnung eines Testergebnisses bearbeiten. Denn in diesem Fall kann dieses Handelssystem, also dessen Tradeliste, Ergebnisse und Kapitalkurve, beim Testen der Berechnung verwendet werden.

#### Das Ergebnis zuweisen

Den Wert des Testergebnisses legen Sie fest, indem Sie ihn der Variablen "Ergebnis" zuweisen. Ein sehr einfaches Beispiel wäre:

Ergebnis = 100

Gibt immer 100 aus.

Das Ergebnis kann z.B. auch nur einen Text ausgeben.

Ergebnis = "Das ist mein Ergebnis"

Ein Ergebnis, das keinen numerischen Wert, sondern einen Text ausgibt, sollte natürlich nicht für Optimierungen verwendet werden.

#### Andere Testergebnisse

Klicken Sie auf "Ergebnisse", um ein anderes Testergebnis in die Berechnung einzufügen.

Angenommen, Sie möchten als neues Testergebnis die Summe aller Gewinne, aber abzüglich des größten Einzelgewinns, um Ausrutscher nach oben herauszufiltern:

- 1. Bei einem neuen Ergebnis steht im VBScript-Editor bereits: "Ergebnis =". Den Eingabecursor hinter das "=" positionieren.
- 2. Menü "Ergebnisse /Trades" den Eintrag "Summe aller Einzelgewinne" klicken.
- 3. Ein Minus (-) schreiben.
- 4. Im Menü "Ergebnisse/Trades" den Eintrag "Max. Einzelgewinn" klicken.

Schon hat man ein neues Ergebnis und musste dazu nur ein Minus tippen.

#### Informationen aus der Tradeliste

Mit der Funktion "TradeErgebnis" erhalten Sie Zugriff auf die Tradeliste des Backtests:

TradeErgebnis(TradeNr, ErgebnisArt)

Ein Tradeergebnis wird also durch die Nummer des Trades sowie die Art des Ergebnisses bestimmt. Es stehen vielfältige Ergebnisarten zur Verfügung. Klicken Sie auf "Trades", um die gewünschte Ergebnisart auszuwählen. Die entsprechende Bezeichnung wird dann in den Formeleditor an der aktuellen Stelle eingefügt.

Die Anzahl der Trades in der Tradeliste erhalten Sie durch die Variable "TradeAnzahl".

#### **Beispiel:**

```
for i=1 to TradeAnzahl 
      x=TradeErgebnis(i,eTradeInfo.PyramidStueckzahl) 
      if isnumeric(x) then 
           if x<>0 then 
                Pyr=Pyr+1 
           end if 
      end if 
next 
Ergebnis = Pyr
```
Zählt die Anzahl der Pyramidisierungen.

#### Andere Informationen

Die aktuelle Optimierungs-Generation des Handelssystems kann man mit "HS.Generation" abfragen.

Denkbar wäre sogar die Konstruktion eines optimierbaren Testergebnisses, bei dem die aktuelle Generation mit in die Berechnung einfließt – zum Beispiel eine abnehmende Gewichtung der Anzahl Trades bei fortschreitender Optimierung. **Beispiel:** 

```
Ergebnis = HS.Generation
```
Zeigt in den Testergebnissen die aktuelle Optimierungs-Generation an.

Weitere zusätzliche Informationen sind:

```
HS.ProjektName
```
HS.SystemName

### Die Kapitalkurve

Sie können auch Berechnungen mit der Kapitalkurve des Backtests durchführen. Die Zeitreihe der Kapitalkurve erhalten Sie mit der Funktion "GetKapitalkurve". Mit der Konstante "NoValue" können Sie prüfen, an welchen Perioden die Kapitalkurve einen Wert enthält:

```
Dim Kapital() 
GetKapitalkurve Kapital 
For i=1 to Ubound(Kapital) 
     If Kapital(i) <> NoValue Then 
 … 
     End If
```
Next

### Zugriff auf Konstanten

Es ist auch möglich, auf global im Handelssystem definierte Konstanten zuzugreifen. Damit kann man zum Beispiel bei der Optimierung gezielt den Wert einer Konstante minimieren oder maximieren lassen. Ein Beispiel dafür wäre die Minimierung der Anzahl Cluster einer Neuro-Klassifizierung (um die Modellgröße klein zu halten):

```
x = GetConst("Cluster") 
if x = NoValue then 
      Ergebnis = "Konstante fehlt!" 
else 
      Ergebnis = x 
end if
```
Wenn die Konstante nicht gefunden wird, wird "Konstante fehlt!" ausgegeben, ansonsten liefert das Ergebnis den Wert der Variable "Cluster".

### **Robustheitstest**

### Test mit Portfolio-Ergebnissen

Wenn ein Robustheitstest mit einem Titel-Portfolio durchgeführt wird, steht in der Titel-Auswahlliste des Ergebnis-Dialogs neben der Anzeige >>Gemittelte Ergebnisse<< (früher >>Alle Titel<<) auch >>Portfolio-Ergebnisse<< zur Verfügung. Diese Ergebnisse entsprechen den Ergebnissen im Portfolio-Test, wobei nur Kapitaländerungen berechnet werden.

Das Startkapital und der Basistitel zur Synchronisierung des Portfolios werden im 2. Schritt des Robustheitstest-Assistenten eingestellt.

### Ergebnisse filtern

Es besteht die Möglichkeit, die angezeigten Ergebnisse eines Robustheitstests nach einem (anderen) Ergebnis zu filtern. Doppelklicken Sie hierzu auf das Diagramm oder klicken Sie das Filter-Werkzeug. Sie gelangen dann in den Dialog "Filter für Robustheitstest einstellen".

Beispiel, nur Ergebnisse anzeigen, bei denen die Anzahl aller Trades > 30 ist:

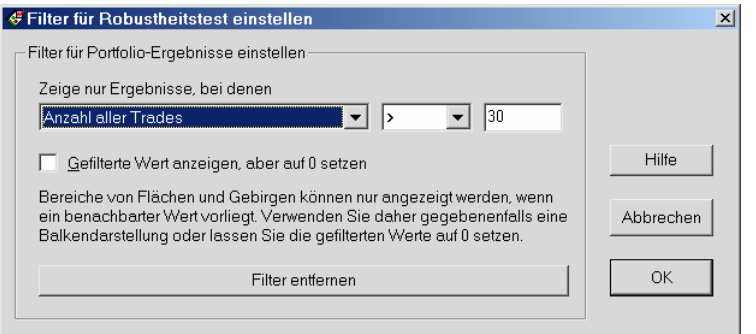

Dieser Filter führt beispielsweise zu dieser Darstellung des Netto-Profits (Bereiche mit einer Anzahl Trades < 30 werden nicht angezeigt):

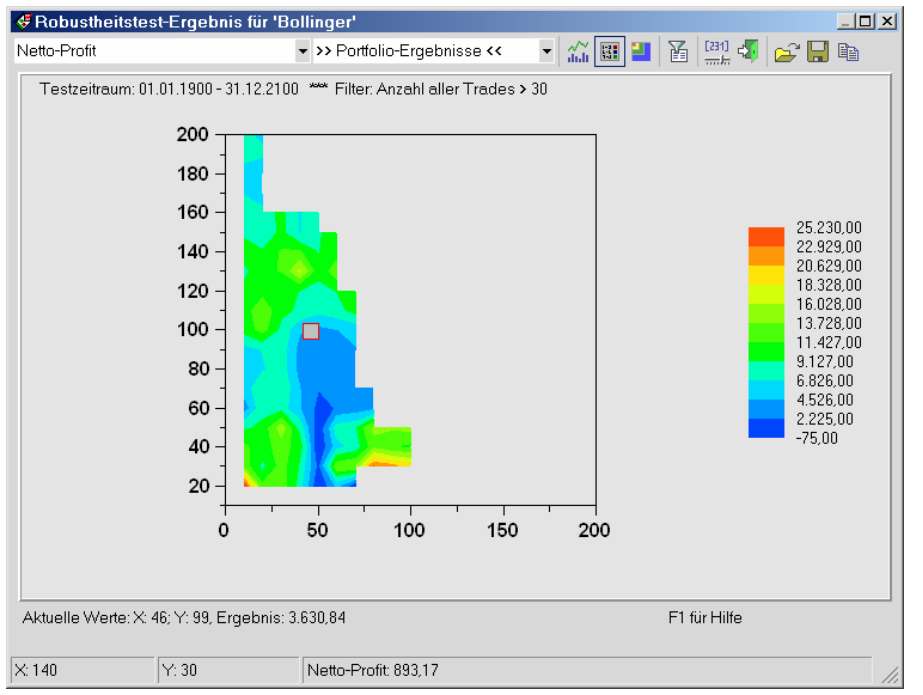

**Hinweis:** Die Filter für Einzel- und Portfolio-Ergebnisse werden getrennt eingestellt, da jeweils andere Ergebnislisten verwendet werden.

### Signaltitel einfügen

Mit der Schaltfläche **Signaltitel** im 3. Schritt des Robustheitstest-Assistenten können alle für Signale aktivierten Titel des Handelssystems per Mausklick in die Liste der zu testenden Titel eingefügt werden.

# Optimierungs-Historie

Die Optimierungshistorie bietet in Version 6 mehr Informationen:

- In der Übersicht der Generationen werden die Ergebnisse aller Zeiträume (also neben dem Optimierungszeitraum auch der Kontroll- und Gesamtzeitraum) nebeneinander dargestellt, wenn bei der Optimierung die Option **Alle Zeiträume** unter "HS-Einstellungen / Optimierung" aktiviert war.
- Die Entwicklung der Testergebnisse im Verlauf der Optimierung wird als Linienchart dargestellt (Generationen-Verlauf). Wenn alle Zeiträume dargestellt werden, kann man damit gut verfolgen, wie sich die Ergebnisse in den verschiedenen Zeiträumen über die Generationen hinweg entwickeln. Durch Klicken auf einen Punkt im Chart kann die betreffende Generation gewählt werden (gelbe Markierung).
- Der Test mit der gewählten Generation wird auf Wunsch mit allen Zeiträumen auf einen Rutsch und, falls mehrere Titel vorhanden sind, auch als Portfoliotest durchgeführt. Für den Portfoliotest sind das Startkapital sowie auf Wunsch der Titel zur Synchronisierung des Portfolios einstellbar.
- Die Einteilung der Bereiche "Übersicht der Generationen" und der Testergebnisse können verstellt werden (Balken zwischen den Bereichen mit der Maus verschieben).

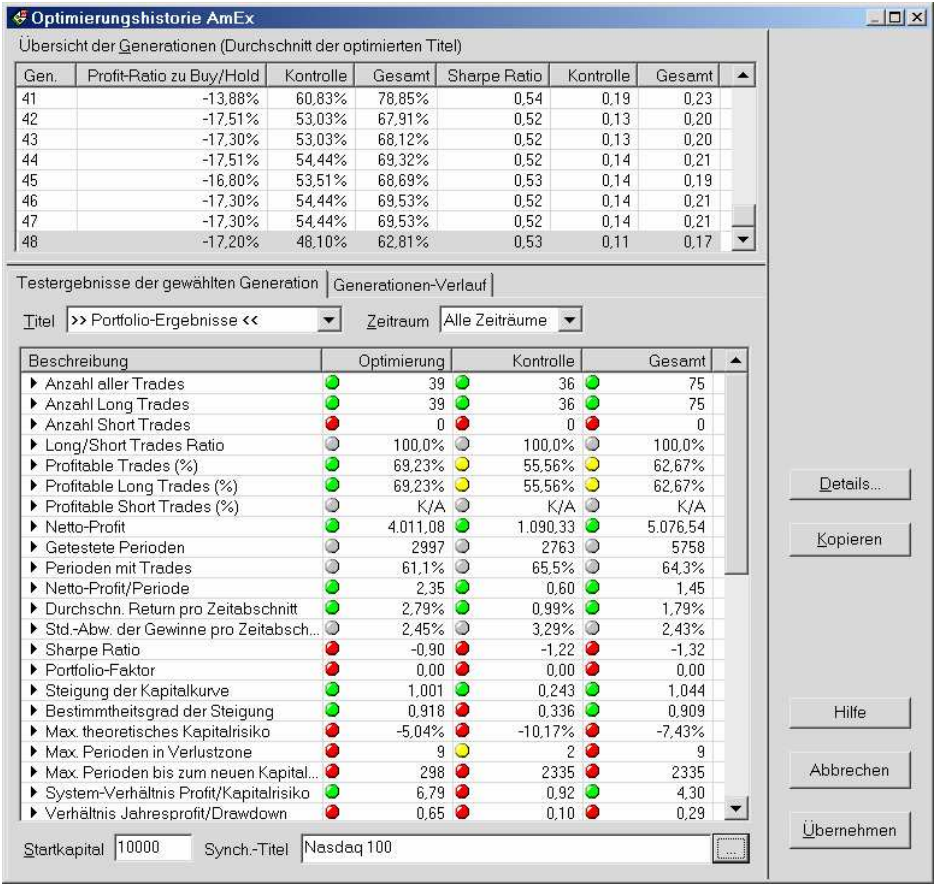

Generationen-Verlauf:

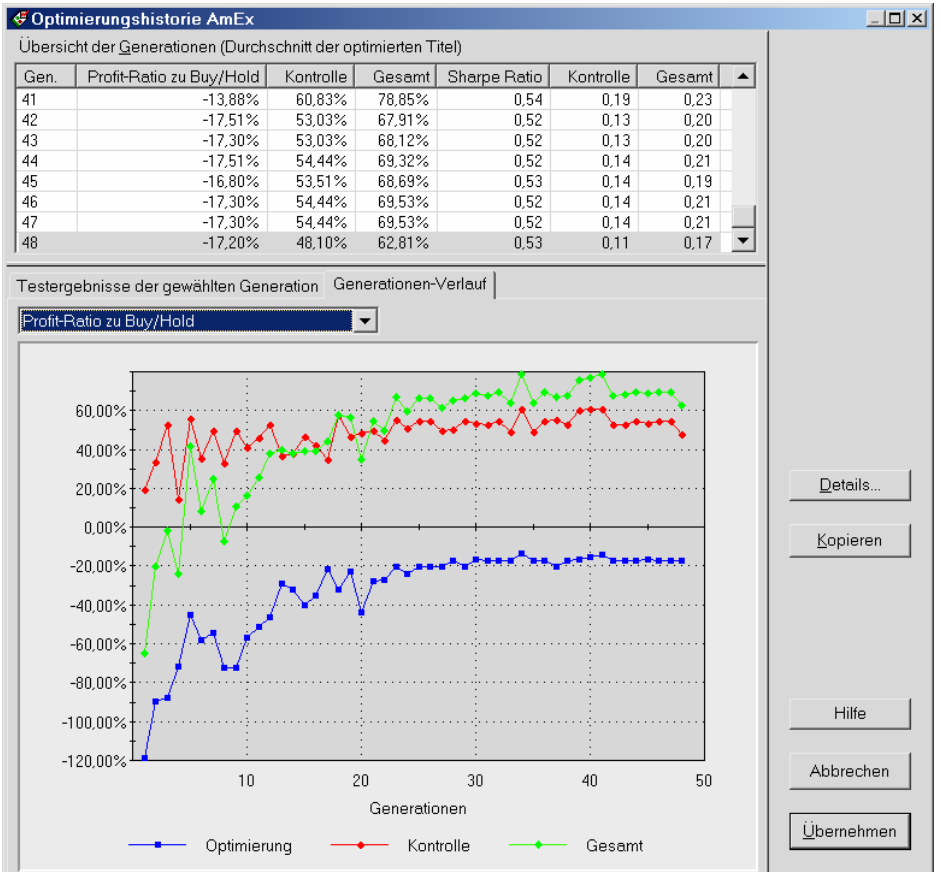

# Verbessertes Signalprotokoll

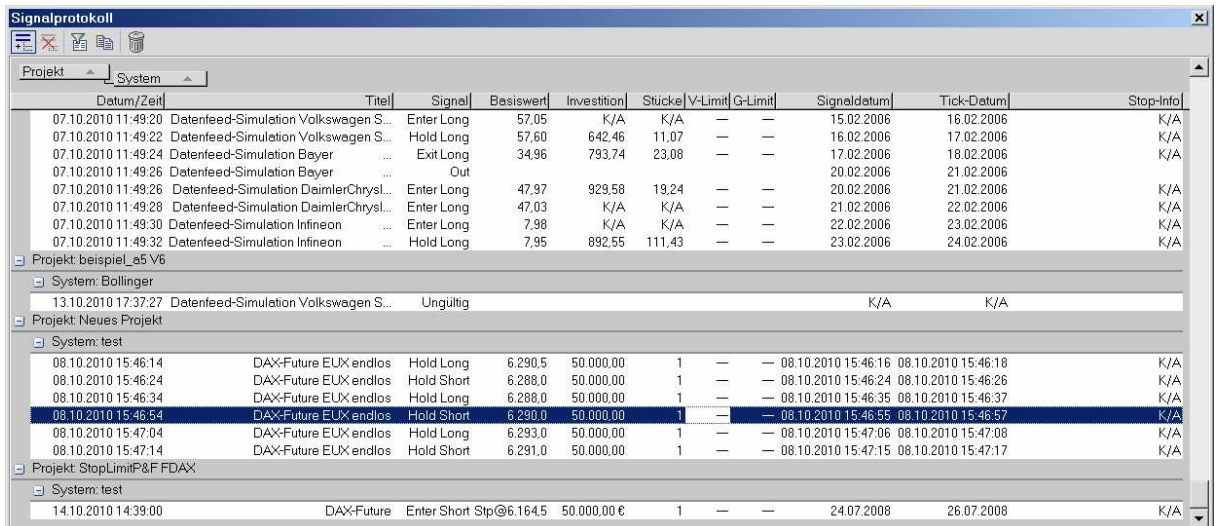

Das Signalprotokoll wird in einem andockenden Fenster angezeigt und hat eine Werkzeugleiste. Diese bietet folgende neue Möglichkeiten:

• Die Signale im Signalprotokoll können gruppiert werden. Dazu einfach das Gruppierungsfeld einblenden (Werkzeugleiste) und die gewünschten Spalten hinein ziehen bzw. anordnen. Es kann auch nach mehreren Spalten gruppiert werden. Die Gruppierung wird entfernt, wenn Sie die Spalte in die Signalliste zurückziehen – oder Sie klicken "Gruppierung entfernen", um die normale Listenform wieder herzustellen.

• Die Signale im Signalprotokoll können gefiltert werden (Filter-Werkzeug in der Werkzeugleiste). Wenn der Filter aktiv ist, werden nur Signale angezeigt, deren Projektname, Systemname und Titelname mit dem gerade im Projektfenster gewählten Eintrag übereinstimmen.

### Neue Signale per DDE empfangen

Neu in das Signalprotokoll eingetragene Signale können (bei geöffnetem Signalprotokoll) auch per DDE (dynamischer Datenaustausch) empfangen werden. Die DDE-Verbindungsinformation lautet:

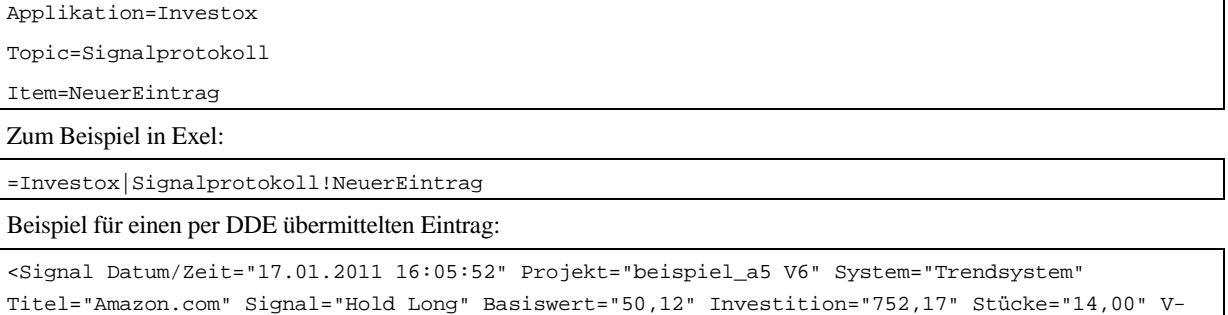

### Limit="47,61" G-Limit="---" Signaldatum="25.07.2008" Tick-Datum="26.07.2008" Stop-Info="K/A"/>

# Höchstbetrag für Gebühren

Testbedingungen / Kosten / Gebühren: Unter **Höchstens** kann ein Höchstbetrag für die im Backtest (und im Ordermodul) anzurechnenden Gebühren pro Entry/Exit angegeben werden. Angegebene Gebühren unter **Zusätzlich** werden auf jeden Fall zusätzlich berechnet. Auch die berechneten Kosten für die angegebene Slippage fallen nicht unter die Höchstgebühren.

# **Daten**

# Hierarchische Titelkataloge

Die Titelkataloge können hierarchisch gegliedert werden und werden dann in einer Baumansicht angezeigt.

Die Gliederung wird im Dialog "Verfügbare Titel" bestimmt.

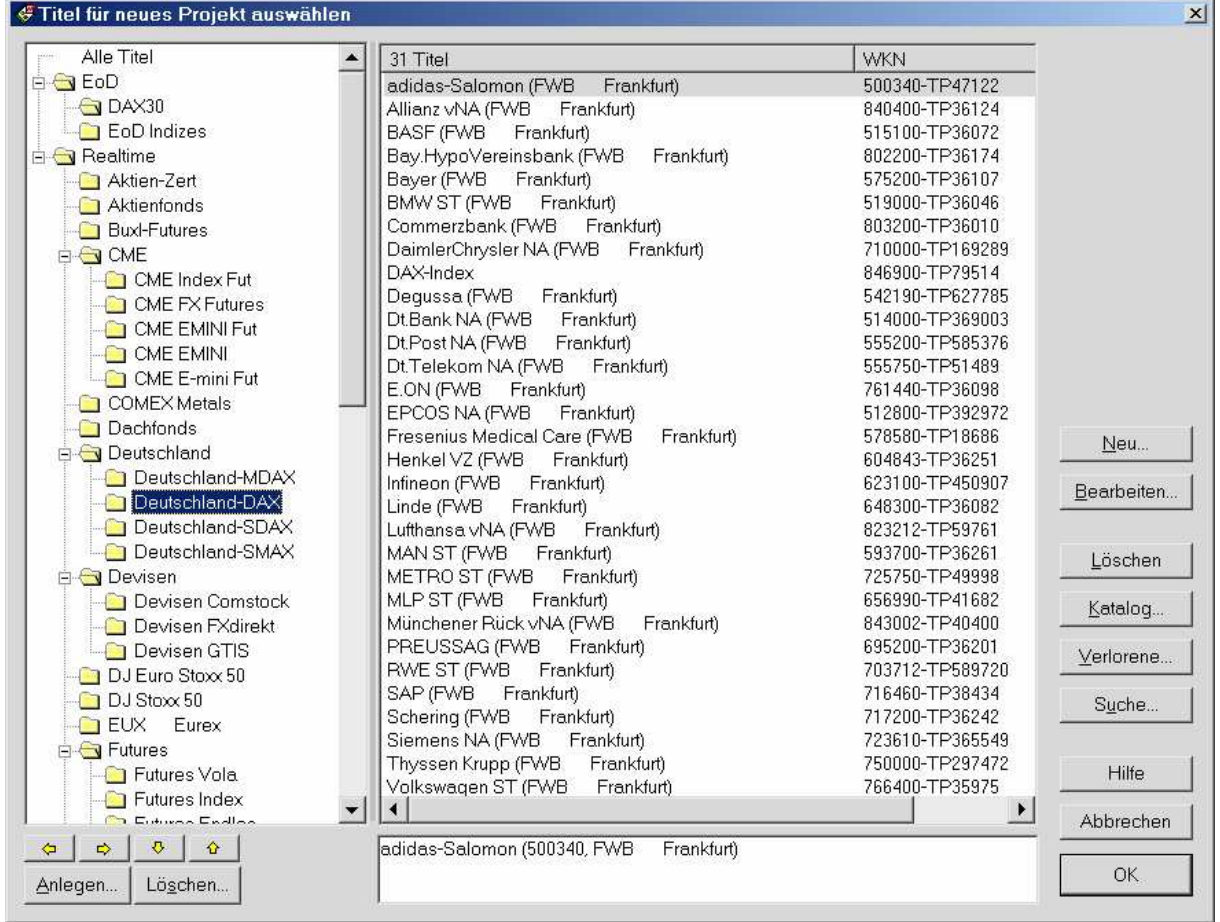

- Mit den gelben Pfeil-Schaltflächen Links/Rechts kann die Hierarchiestufe des markierten Katalogs verändert werden.
- Mit den gelben Pfeil-Schaltflächen Oben/Unten wird die Position des Katalogs innerhalb seiner Hierarchie-Stufe verändert.
- Ein Katalog kann auch mit Drag&Drop direkt an die gewünschte Position gezogen werden. Er wird zum Unterkatalog des Katalogs, auf den er gezogen wird.

Hinweis: Der Katalog "Alle Titel" kann weder verschoben werden noch kann er andere Unterkataloge aufnehmen.

### **Tickdatenfilter**

Der Tickdatenfilter filtert RTT-Tickdaten beim Import. Er wird in den Titel-Einstellungen aktiviert. Durch Klicken auf **Einstellen…** rechts neben der Checkbox kann der Filter titelspezifisch eingestellt werden. Da die RTT-Datei beim Filtern nicht geändert wird, können Sie verschiedene Einstellungen einfach ausprobieren.

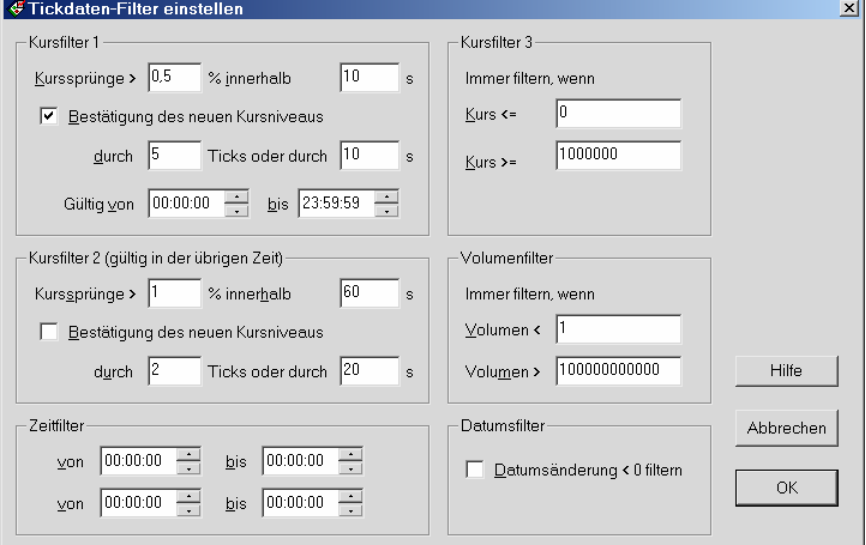

#### Kursfilter 1 und Kursfilter 2 (Kursänderung)

Es gibt zwei getrennt einstellbare Kursänderungs-Filter, wobei der Zeitraum für den Filter 1 eingestellt werden kann. Filter 2 ist in der übrigen Zeit aktiv. Filter 2 wird mit anderen Worten nur aktiv, wenn Ticks außerhalb des für Filter 1 eingestellten Zeitraums vorhanden sind.

**Kurssprünge>:** Die Empfindlichkeit des Kursfilters wird über die maximal zulässige Kursänderung in Prozent definiert, gleichermaßen gültig für positive wie für negative Kursänderungen.

**Innerhalb x Sekunden:** Zudem kann angegeben werden, ab welchem Abstand in Sekunden ein neuer Tick nicht gefiltert wird. Ein Tick wird also nur gefiltert, wenn er die angegebene Kursänderung überschreitet und wenn sein zeitlicher Abstand nicht größer als hier angegeben ist.

Nun könnte es passieren, dass bei einem relativ engen Filter bei einem Kurssprung plötzlich alle nachfolgenden Kurse nicht mehr akzeptiert werden, da sie mehr als erlaubt vom letzten gültigen Kurs abweichen. Daher kann optional eine Bestätigungs-Korrektur angewendet werden:

**Bestätigung des neuen Kursniveaus:** Wenn in der angegebenen Anzahl Ticks nicht wieder eine erlaubte Kursänderung erreicht wird, oder wenn die Kurse (innerhalb der angegebenen Tick-Anzahl) die angegebene Anzahl Sekunden außerhalb des Ausgangsniveaus bleiben, gilt das neue Niveau als bestätigt.

**Hinweis:** Im Realtime-Betrieb kann es in einem solchen Fall passieren, dass ein neues Niveau erst nach der angegebenen Anzahl Ticks oder der angegebenen Zeit bestätigt wird und dann erst alle bestätigten Ticks (auf einen Schlag) geladen werden.

#### **Beispiel zur Bestätigung**

Der Kursfilter beträgt 1%. Die Einstellung ist "Bestätigung durch 3 Ticks oder 5 Sekunden":

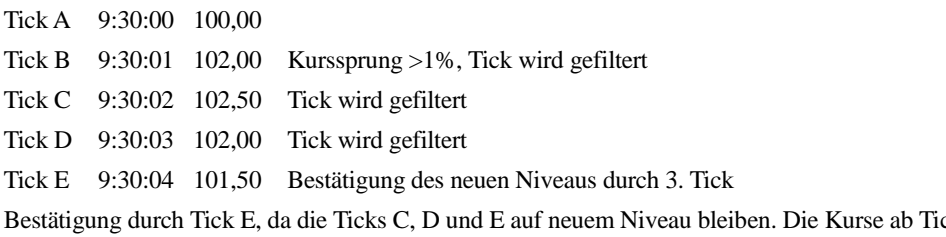

ck B werden verwendet und auf einen Rutsch "nachgeladen". Bei der gleichen Einstellung würde eine Bestätigung auch in diesem Falle erfolgen: Tick A 9:30:00 100,00

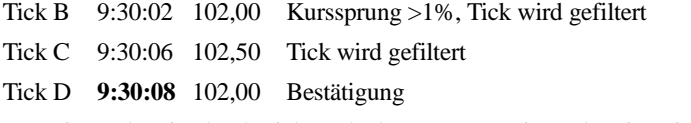

Bestätigung bereits durch Tick D, da das neue Kursniveau bereits mindestens 5 s gehalten wird.

### Kursfilter 3

Der dritte Kursfilter filtert Kurse sofort, die ein bestimmtes Niveau über-/unterschreiten. Damit kann man zum Beispiel Nullkurse effektiv herausfiltern.

### Volumenfilter

Ticks werden auch gefiltert, wenn sie das angegebene kleinste zulässige Volumen unterschreiten bzw. das größte zulässige Volumen überschreiten. Durch Angabe eines genügend niedrigen Wertes für das Mindestvolumen bzw. eines genügend hohen Wertes für das Maximalvolumen wird dieser Filter außer Kraft gesetzt.

### **Zeitfilter**

Es ist auch möglich, die Ticks aus bis zu zwei Zeitbereichen eines Tages herauszufiltern. Der jeweilige Zeitfilter ist aktiv, sofern die eingestellte "bis-Zeit" größer ist als die "von-Zeit". Anders als die Import-Zeitbegrenzung hat der Zeitfilter keine Auswirkung auf den Startpunkt (zeitbedingter) Komprimierungen.

#### **Datumsfilter**

Wenn Sie diesen Filter aktivieren, werden keine Kurse importiert, deren Datums-/Zeitstempel vor dem vorigen importierten Kurs liegt. Es erfolgt in jedem Fall dann auch eine Logbuch-Meldung.

# Komprimierungsoptionen

### Intraday-Komprimierung

**Start um:** Für Minuten- und Sekundenkomprimierung kann hier der Startzeitpunkt der Komprimierung für jeden Tag festgelegt werden. Wenn Sie hier zum Beispiel bei einer 60-Minuten-Komprimierung 8:30:00 angeben, werden die Stundenbalken ab 8:30 berechnet, also 8:30, 9:30, 10:30 usw. Die Komprimierung beginnt auch dann erst um 8:30, wenn früher am Tag schon Daten vorhanden sind.

Wenn die Einstellung **Start um** auf 00:00:00 steht, hat sie keine weitere Auswirkung.

Beginnen die tatsächlichen Daten nach dem angegebenen Startpunkt (zum Beispiel aufgrund einer Importbegrenzung in den Titel-Einstellungen), werden entsprechend leere Perioden gezeichnet – es sein denn, Sie aktivieren die Option "Kurslücken nicht füllen".

**Hinweis:** Die Einstellung **Start um** wird auch bei Daten vom Server angewendet, allerdings nur begrenzt: Hier wirkt sich die Startzeit mit 15-Minuten-Genauigkeit aus. Investox lädt die Daten also bei Bedarf im 15-Minuten-Raster anstatt mit einer höheren Komprimierung. Ist eine Startzeit definiert, werden die vom Server geladenen Daten zudem auf jeden Fall komprimiert.

### Spannenchart

**Neuer Bar erst bei Überschreiten der Spanne:** Der Spannenchart kann optional so berechnet werden, dass ein neuer Bar erst dann erscheint, wenn die angegebene Kursspanne überschritten wird (das Open liegt dann zwingend über dem High oder unter dem Low der Vorperiode). Ist die Option nicht aktiviert, wird ein neuer Bar bereits nach Erreichen der Kursspanne mit dem nächsten Tick eröffnet (Open kann = Close der Vorperiode sein). In jedem Fall wird natürlich gegebenenfalls auch noch die Volumen-Bedingung der Spannen-Einstellung berücksichtigt.

### Leistungsschemen

### Steuern der Option "Daten vom Server laden"

Mit einem Leistungsschema kann auch die Einstellung: **Daten vom Server laden** und die dafür verwendete Anzahl Perioden gesteuert werden. Im Leistungsschema kann auch eingestellt werden, ob die Standardeinstellung (Investox anpassen / Daten) oder die Einstellung des Leistungsschemas verwendet werden soll.

### Aktualisierung mit einem Leistungsschema

Im Aktualisierungs-Werkzeug steht das Untermenü MIT LEISTUNGSSCHEMA AKTUALISIEREN zur Verfügung: Wenn Sie hier ein Leistungsschema wählen, wird nur der aktive Chart im Vordergrund einmalig mit diesem Leistungsschema aktualisiert, das gerade gesetzte Leistungsschema bleibt danach aber weiterhin gültig (das gerade gesetzte Schema wird im Menü mit dem Aktualisierungslämpchen gekennzeichnet).

**Hinweis:** Die Aktualisierung kann sich auch auf andere Charts oder Systeme auswirken, die denselben Titel in derselben Komprimierung verwenden.

Anwendungsbeispiel:

Manchmal möchte man nur einen bestimmten Chart mit aktivierter Option **Daten vom Server laden** aktualisieren, ohne das Leistungsschema für andere Daten zu ändern. Legen Sie hierzu ein entsprechendes Leistungsschema an und wählen Sie dieses dann im Untermenü MIT LEISTUNGSSCHEMA AKTUALISIEREN.

### Import von RTT-Ordnern

Es kann manchmal praktisch sein, gleich ganze Ordner oder Ordnerstrukturen auf einen Rutsch in das Titelverzeichnis von Investox einzufügen. Zu diesem Zweck steht beim Zufügen von neuen Titeln die Datenherkunft "RTT – ganze Ordner" zur Verfügung. Die weitere Einstellung erfolgt im Dialog "RTT-Ordner in das Titelverzeichnis einfügen":

### Dialog "RTT-Ordner in das Titelverzeichnis einfügen"

Mit diesem Dialog können Sie ganze Ordner mit RTT-Dateien, auf Wunsch samt Unterordnern, in das Titelverzeichnis von Investox einfügen.

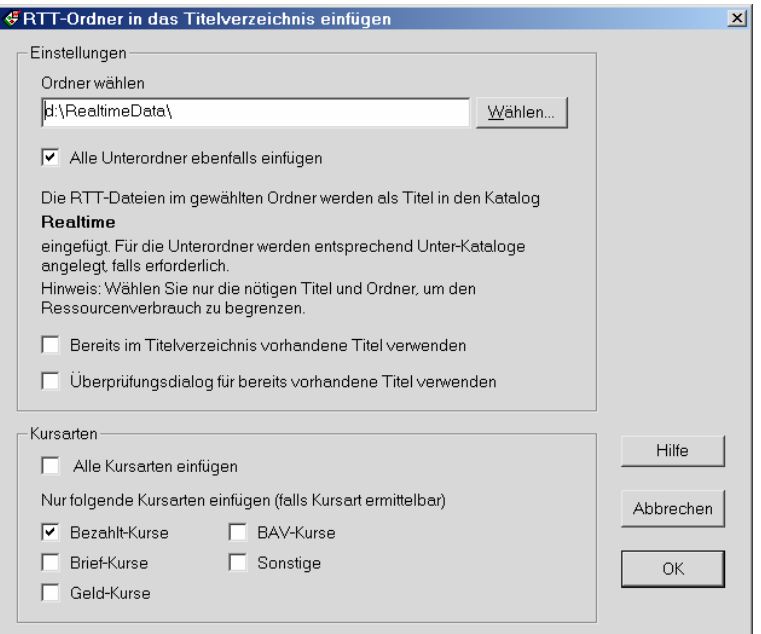

Ordner wählen: Zunächst legen Sie fest, welcher Ordner eingefügt werden soll. Klicken Sie hierzu auf "Wählen" und wählen Sie den gewünschten Ordner aus.

**Mit allen Unterordnern:** Wenn aktiviert, werden Unterordner und, soweit vorhanden, auch deren Unterordner eingefügt. Damit kann auf einen Rutsch eine ganze Ordnerstruktur übernommen werden. Die Unterordner werden entsprechend ihrer Struktur auch in Unter-Katalogen im Titelverzeichnis angelegt.

Mit den beiden folgenden Optionen legen Sie fest, wie mit Titeln umgegangen wird, die bereits im Titelverzeichnis vorhanden sind (sei es mit derselben WKN oder demselben Namen):

**Bereits im Titelverzeichnis vorhandene Titel verwenden:** Wenn aktiviert, werden bereits vorhandene Titel ohne Nachfrage verwendet, also in den neuen Katalog kopiert.

**Überprüfungsdialog für bereits vorhandene Titel verwenden:** Ist diese Option aktiviert, besteht bei bereits vorhandenen Titeln die Möglichkeit, die Angaben (WKN und Titelname) zu überprüfen und zu verändern.

Ist keine der beiden Optionen aktiviert, werden bereits vorhandene Titel ohne Nachfrage nicht eingefügt.

#### Kursarten

RTT speichert die einzelnen Kursarten wie Bezahlt, Bid und Ask in jeweils eigenen Dateien. In diesem Bereich können Sie festlegen, ob alle Kursarten oder aber nur gezielt einzelne Kursarten eingefügt werden sollen.

# Import von MetaStock-Unterordnern auf einen Rutsch

Beim Einfügen von Metastock-Titeln in das Titelverzeichnis können Unterordner auf einen Rutsch importiert werden. Im Dialog zur Auswahl des Metastock-Verzeichnisses steht dazu die Option **Titel in Unterordnern importieren** zur Verfügung.

Wenn aktiviert, werden auch alle Titel der nächsten Unterordnerebene in das Titelverzeichnis eingefügt (alle in den selben, gerade gewählten Katalog des Titelverzeichnisses). Damit können zum Beispiel alle Titel eines Index, die auf dem Datenträger in verschiedenen Unterordnern gespeichert sind, auf einen Rutsch in das Titelverzeichnis (alle in den selben Katalog) importiert werden.

# VBScripts für Zeitbegrenzung/-korrektur

Wenn in den Titel-Einstellungen eines RTT-Titels die Option "Import intraday begrenzen" aktiviert ist, kann das Formel-Werkzeug "Script bearbeiten" gewählt werden. Im VBScript-Editor können Sie dann ein VBScript eingeben, das die Start- und Endzeit des Datenimports sowie die Zeitkorrektur festlegt. Ist ein VBScript für den Titel vorhanden, ist das Formel-Werkzeug mit grüner Farbe hinterlegt.

Das Script wird zu Beginn des Imports von Tickdaten sowie bei jedem neuen Tag der Tickdaten aufgerufen.

Hinweis: Im Formeleditor steht ein Beispiel für die Anwendung zur Verfügung (klicken Sie hierzu auf "Beispielcode" in der Werkzeugleiste).

Folgende Variablen stehen zur Verfügung:

**Datum:** Das Datum der Tickdaten zum Zeitpunkt des Script-Aufrufes – also das Datum des ersten importierten Ticks und dann des jeweils ersten Ticks des Tages. Anhand des Datums kann das Script entscheiden, ob und wie es die Start-/ Endzeit oder die Zeitkorrektur verändert.

**TitelName:** Der Name des Titels, der gerade importiert wird.

**TitelWKN:** Die WKN des Titels, der gerade importiert wird.

Die folgenden Variablen können Sie verändern und damit die

**StartZeit / EndZeit:** Die Start- bzw. Endzeit des Intraday-Datenimports. Zu Beginn des Imports haben die Variablen den Wert aus den Titel-Einstellungen des Titels.

**Zeitkorrektur:** Die Zeitkorrektur des Titels, auch dieser Wert hat zu Beginn den Wert aus der Titel-Einstellung. Wenn Sie die Einstellung verändern möchten, können Sie hierzu die eingebaute Funktion Minuten(x) verwenden:

Zeitkorrektur = -Minuten(60)

Setzt die Zeitkorrektur auf -1h.

**Hinweis:** Bei der Erstellung des Scripts ist zu beachten, dass nicht immer alle Daten importiert werden. Beim Einlesen aktueller Daten werden gegebenenfalls nur einzelne Ticks an die bestehende Datenreihe angefügt (mit entsprechend nur einem Aufruf des Scripts zu Beginn).

# Textdaten-Schnittstelle

### Import mehrerer Symbole pro Datei

Beim Textdaten-Import werden auch Symbol-Spalten verarbeitet. So kann eine Datei mehrere Symbole enthalten und es werden jeweils die zum Symbol passenden Zeilen gefiltert.

Beispiel:

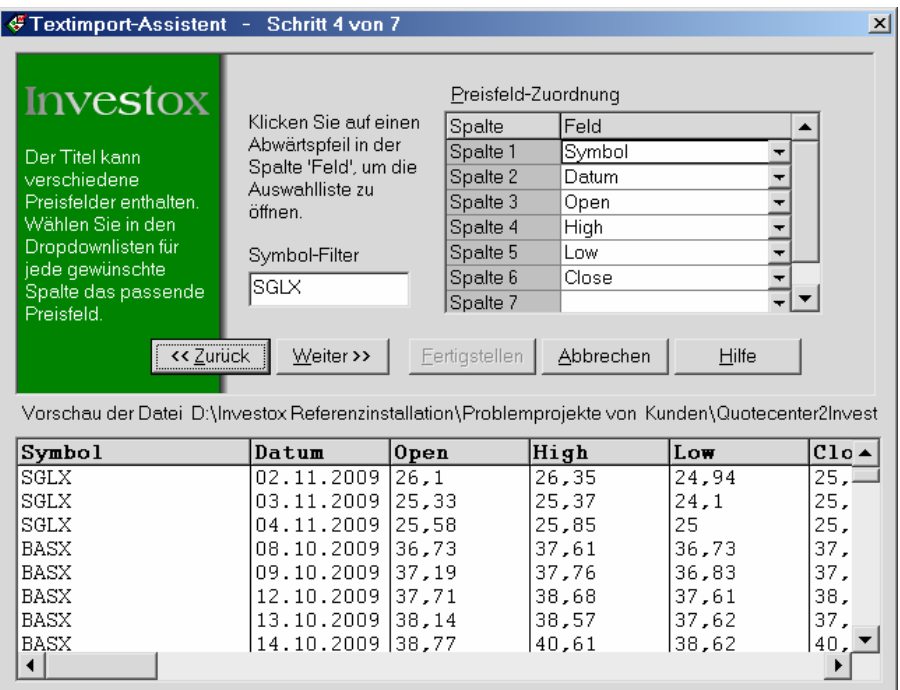

Für diesen Titel wird im 4. Schritt des Import-Assistenten bei der Zuordnung der Spalten die erste Spalte als Symbol-Spalte definiert und als Symbol-Filter "SGLX" angegeben. Es werden für diesen Titel dann nur die Zeilen für SGLX importiert.

Beim Einfügen mit dem Textimport-Assistenten werden nach Klicken von **Fertigstellen** gegebenenfalls alle anderen gefundenen Symbole zum Import vorgeschlagen (und können dann auf einen Rutsch in das Titelverzeichnis eingefügt werden).

### Filtern von Tausendstel-Zeitangaben

Beim Textdatei-Import werden Tausendstel-Zeitangaben gefiltert, wenn sie im Format ".000" vorliegen und kein Punkt als Zeit-Trennzeichen eingestellt ist. Also z.B. 12:30:10.000 wird gefiltert zu 12:30:10.

# Permanenter Titel-Zwischenspeicher

Option im Titel-Zwischenspeicher: **Beim Beenden von Investox nicht leeren** – wenn aktiv, stehen die Titel-Zwischenspeicher nach dem Neustart von Investox weiterhin zur Verfügung. Dies erspart ein Neu-Einlesen von komprimierten Daten.

**Hinweis:** Vergessen Sie dann nicht die zeitbedingte Leerung beim Verwenden von EoD-Daten mit Daten-Aktualisierungen durch externe Programme.

# **Ordermodul**

# P/L-Angaben umrechnen

Um die P/L-Anzeigen im Depot auf eine bestimmte Basiswährung umrechnen zu lassen ist es möglich, in den Order-Titeleigenschaften einen Umrechnungskurs anzugeben (Registerkarte "Virtueller Broker / Depotüberwachung"). Der Kurs kann wahlweise als fester Wert oder als Datenreihe angegeben werden, aus der der Umrechnungskurs entnommen wird.

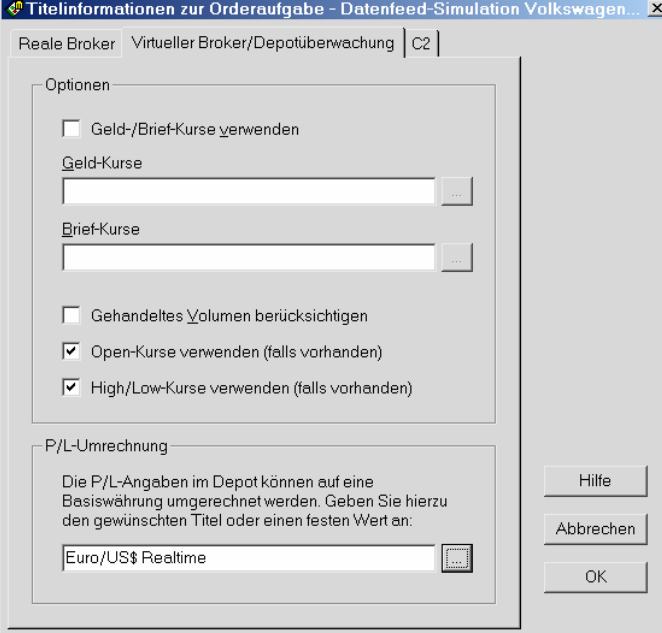

Die Einstellung des Titels wirkt sich auf alle Depoteinträge aus, die zu diesem Titel gehören. Beachten Sie, dass nach einer Änderung zunächst nur die laufenden und künftigen Trades, nicht aber bereits abgeschlossene Trades umgerechnet werden. Es ist aber möglich, die gewählten Umrechnungseinstellungen auf bereits abgeschlossene Trades anzuwenden (Dialog "Depotanzeige einstellen / P/L umrechnen: Aktualisieren..."). Es ist im Dialog "Depotanzeige einstellen" auch möglich, die P/L-Umrechnung global zu deaktivieren bzw. wieder zu aktivieren.

**Hinweis:** Wird eine Datenreihe zur Umrechnung verwendet, sollten möglichst aktuelle Werte für diese Datenreihe beim Handel vorhanden sein. Es wird immer stets der letzte Wert der Datenreihe zur Umrechnung verwendet.

### Dialog "Depotanzeige einstellen"

**P/L umrechnen:** Gibt an, ob die in den Order-Titeleigenschaften angegebenen Umrechnungswerte verwendet werden sollen. Dies wirkt sich lediglich auf die aktuell berechneten Werte aus.

**Aktualisieren:** Klicken Sie hier, um die aktuellen Umrechnungseinstellungen auf bereits abgeschlossene Trades anzuwenden. Sie gelangen damit in den Dialog "Profit/Loss"-Umrechnung aktualisieren":

### Dialog "Profit/Loss-Umrechnung aktualisieren"

Mit diesem Dialog kann der P/L bereits abgeschlossener Trades umgerechnet werden. Dabei werden die aktuellen Umrechnungseinstellungen, also ein fester Wert oder sogar eine Datenreihe, verwendet.

**Umrechnungswerte ermitteln:** Für alle Depoteinträge wird überprüft, ob für den betreffenden Titel ein fester Wert oder eine Datenreihe zur Umrechnung angegeben wurde. Diese Werte werden dann zur Neuberechnung des Profit/Loss der Trades verwendet. Im Fall von Datenreihen werden dazu die Daten importiert (Komprimierung 1 Minute) und die zum Datum der Trades passenden Kurse festgestellt. Dabei werden die aktuellen Importeinstellungen (Leistungsschema) verwendet. Es können nur solche Trades umgerechnet werden, deren Datum innerhalb des importierten Datenbereichs liegen.

**Umrechnungswerte entfernen:** Entfernt aus allen Trades aller Depoteinträge die Umrechnung.

# Schnittstelle zu Collective2

Collective2 bietet eine Plattform zum Präsentieren und Vertreiben von Handelssignalen (weitere Infos siehe www.collective2.com). In Version 6 von Investox kann Collective2 (abgekürzt "C2") als "Broker" für die Orderschnittstelle gewählt werden (setzt Freischaltung voraus). Damit lassen sich Signale direkt an die C2-Plattform weiterleiten.

#### Vorgehensweise:

- In den Ordereinstellungen des Handelssystems unter "Allgemein" als Broker "Collective2" wählen.
- In der Registerkarte "C2" zudem den C2-Account (E-Mail und Passwort) und die gewünschte System-ID einstellen. Die System-ID findet man auf Collective2 auf der "System Details"-Seite.
- Für alle mit Collective2 verwendeten Titel in den Order-Titeleigenschaften in der Registerkarte "C2" die C2-Einstellungen "Symbol" und "Instrumenttyp" festlegen. Die Titel-Einstellungen für C2 laufen also unabhängig von den Einstellungen für die realen Broker, so dass eine Titel ohne Änderung für den Einsatz mit einem realen Broker wie auch mit C2 verwendet werden kann.

**Hinweis:** Der Ablauf ist aufgrund der technischen Voraussetzungen der Anbindung und der oft langsamen Antwortzeiten des C2-Servers relativ träge. Bei der Orderaufgabe muss Investox auf die Antwort des C2-Servers warten, um eine Signal-ID zu erhalten. Daher ist die Anbindung für sehr kurzfristige Systeme und/oder sehr viele Titel und Handelssysteme derzeit wohl nicht zu empfehlen.

### Weitere Besonderheiten der Collective2 Schnittstelle

- Collective2 ist kein Broker, sondern berechnet lediglich theoretische Ergebnisse von Handelssystemen.
- Alle Signale (aller Titel) eines Handelssystems gehen auf das in den Ordereinstellungen des Handelssystems angegebene System bei Collective2. Soll für ein Handelssystem für jeden Titel ein eigenes C2-System geführt werden, muss entsprechend auch in Investox für jeden Titel ein eigenes Handelssystem mit der jeweiligen C2- System-ID laufen. Umgekehrt ist es aber möglich, mehrere Handelssysteme von Investox auf ein und dasselbe System bei C2 zu handeln.
- Der Depotbestand des C2-Kontos muss mit dem aktuellen Depotbestand des Ordermoduls übereinstimmen. Wenn Sie also die System-ID oder den Account ändern oder die Schnittstelle neu einsetzen, sollten die Depoteinträge des Handelssystems in Investox dieselben Stückzahlen haben wie die Titel im C2-System. Am besten sind hierzu alle Positionen glattgestellt.
- Sicherheitsstops werden stets zusammen mit der Enter-Order platziert.
- Bei Drehen der Position muss Exit/Enter gesplittet werden (Ordereinstellungen).
- Beim Drehen einer Position wird die neue Enter-Order als "Conditional-Order" in Bezug auf die Exit-Order aufgegeben (da C2 Exit- und Enterorders unterscheidet und die Annahme einer Enter-Order vor dem Fill einer Exit-Order verweigern würde).
- Ein Ändern von Orders (Anzahl, Limit etc.) ist nicht möglich. Daher ist auch kein Exit über die Sicherheitsstops möglich. Bei einem Exit-Signal werden daher die Sicherheitsstops gestrichen und eine Exit-Order platziert. Ebenso ist ein Nachziehen oder Umwandeln in Market von Limits nicht möglich.
- C2 ermöglicht kein Stoplimit. Stoplimit-Orders werden als einfache Stop-Orders aufgegeben.

**Hinweis:** Da die ständige Abfrage des Orderstatus bei C2 reichlich Rechenzeit benötigt und die Schnittstelle in einem eigenen Prozess läuft, empfiehlt sich zum Einsatz ein Computer mit Mehrkern-Prozessor.

#### Hinweis zur Umsetzung von FOREX-Systemen

Die Angabe der Ordergröße bei Devisen erfolgt bei C2 in Minilots von 10000. Eine Stückzahl von 5 in Investox würde also eine Order von 5 Minilots = 50000 auslösen. Setzen Sie entsprechend zur korrekten Berechnung den "Wert pro Punkt" in den Testbedingungen auf 10000.

# Order-Titeleigenschaften tabellarisch bearbeiten

Menü Order / Titeleigenschaften tabellarisch…

Mit diesem Dialog können die Verbindungsinformationen der Titel für das Ordern mit realen Brokern schnell und übersichtlich bearbeitet werden. Der Dialog bietet zudem die Möglichkeit, die Verbindungsinformationen direkt aus den entsprechenden RTT- Titeln auszulesen, so dass eine Mehrfach-Angabe nicht mehr nötig ist.

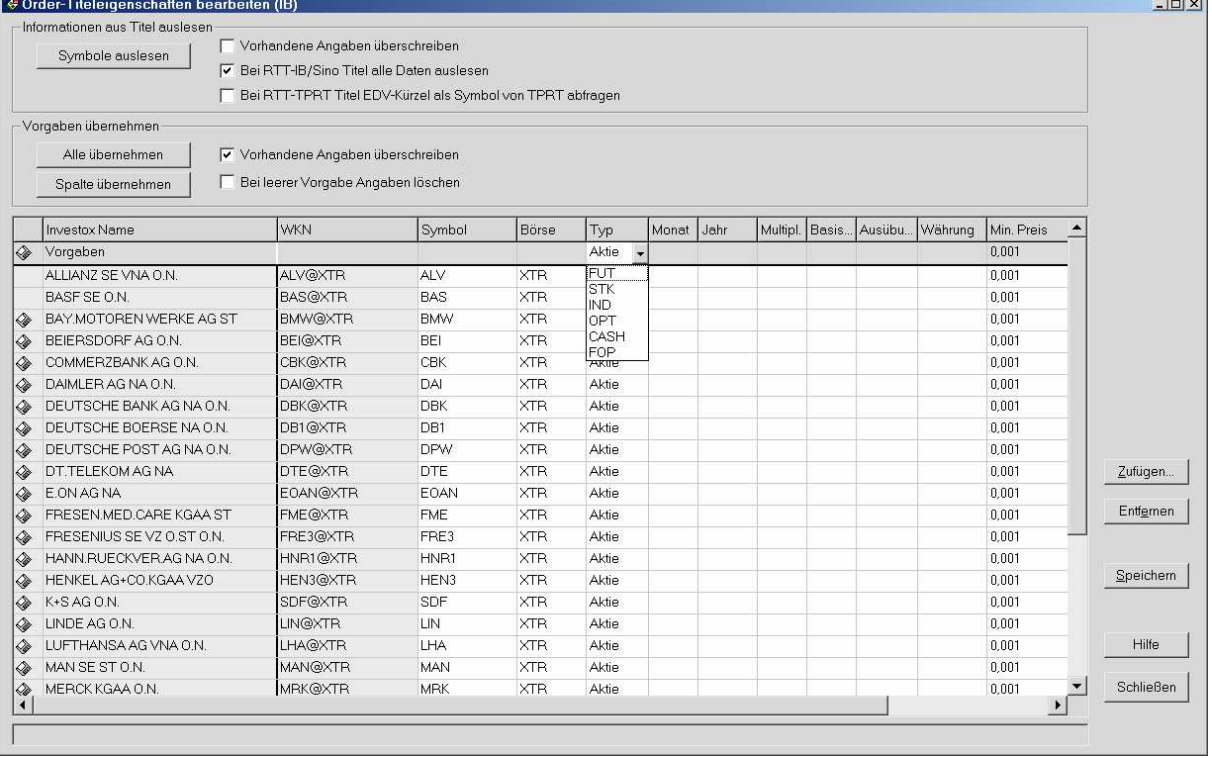

Darüber hinaus unterstützt Sie der Dialog mit der "Vorgaben"-Funktion, mit der Angaben auf ganze Gruppen von Titeln angewendet werden können. Der Dialog ermöglicht auch eine erleichterte Umsetzung von Änderungen ganzer Titelgruppen, wie zum Beispiel die Änderung der Kontrakt-Laufzeit.

Wenn Sie den Dialog mit einem geöffneten Projekt starten, werden die Titel des Projekts direkt in den Dialog übertragen. Ansonsten fügen Sie die gewünschten Titel im Dialog selbst mit **Zufügen** zu oder entfernen diese mit **Entfernen** aus der Liste. Wenn Sie die gewünschten Änderungen vorgenommen haben, klicken Sie **Speichern** – erst damit werden die Änderungen dauerhaft übernommen.

**Symbole auslesen:** Mit Hilfe dieser Funktionen können Sie aus RTT-Titeln (IB und sino) alle nötigen Einstellungen (mit Ausnahme der minimalen Preisänderung) zum Ordern auslesen lassen. Für Titel mit anderer Datenherkunft wird, soweit möglich, nur das Symbol selbst in die Tabelle übernommen. Sie können dann prüfen, ob das Symbol zum Ordern geeignet ist und die übrigen nötigen Informationen ergänzen.

**Vorgaben übernehmen:** Mit dieser Funktion können Sie die in der Vorgaben-Zeile angegebenen Informationen für alle Titel in der Tabelle übernehmen (wahlweise alle Vorgaben oder nur die Vorgaben für die Spalte, die den Focus besitzt). Wenn also zum Beispiel der Kontrakt-Monat für alle Titel in der Tabelle geändert werden soll, geben Sie den neuen Monat in der Vorgaben-Zeile unter "Monat" an und klicken dann **Spalte übernehmen**. Wenn nur fehlende Angaben ergänzt, aber keine vorhandenen Angaben geändert werden sollen, deaktivieren Sie die Option **Vorhandene Angaben überschreiben**.

# **Depotfenster**

### Kontextmenü im Depotfenster

Befehl zum direkten Ansteuern der Order-Titeleigenschaften des Titels des angeklickten Depoteintrags.

# Virtueller Broker

**High/Low-Kurse verwenden:** Wenn aktiviert, verwendet der Virtuelle Broker High-/Low-Kurse, um zu berechnen, ob eine Stop- oder Limit-Order in der Datenperiode gefillt werden kann. Dies ermöglicht einen genaueren Test mit komprimierten Daten. Die Abrechnung von Market-Orders erfolgt in jedem Fall zum Close (bzw. falls angegeben, zum Open). Zu beachten ist, dass Simulationen mit High-/Low-Kursen naturgemäß nicht so realitätsnah sind wie solche mit Tickdaten.

# Farben der Orderfenster einstellen

Sie können die Farben der einzelnen Spalten in den Depot-, Order- und Tradlistenfenstern nach Ihren eigenen Vorstellungen ändern (Menü Order, Einstellungen, Registerkarte "Farben") und in Vorlagen verwalten (die Vorlagen werden Instanzübergreifend gespeichert).

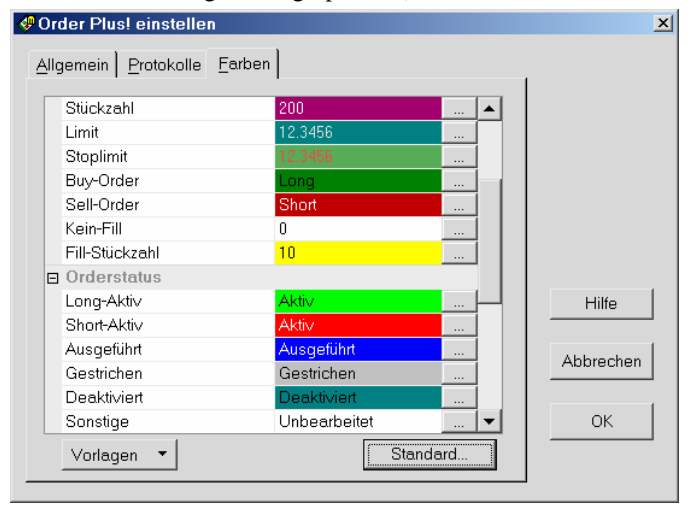

### Anzeige der Slippage eines Depoteintrags

In den Ergebnissen eines Depoteintrags (Depotfenster) wird auch die Slippage der Trades wird ausgewiesen (Summe, Min, Max und Mittelwert).

# Tradeliste importieren/exportieren

Trades aus Depot-Tradelisten können exportiert und importiert werden. Es werden nur die markierten Zeilen der Tradeliste exportiert. Folgende Angaben werden exportiert bzw. beim Importieren erwartet (für jede Angabe eine Spalte, die Spalten Tab-getrennt, in der ersten Zeile müssten die Spaltennamen stehen):

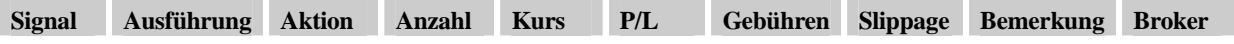

# Aufgaben-Manager

# Datenfeed-Überwachung per Aufgaben-Manager

Alternativ zur Datenfeed-Überwachung mit einem Handelssystem ist auch eine Überwachung mit dem Aufgaben-Manager möglich. Verwenden Sie hierzu die Aufgabe "Datenfeed mit den angegebenen Titeln überprüfen".

In der Aufgabe kann eine Liste der zu überwachenden Titel erstellt werden. Eine Warnung wird ausgegeben, wenn der letzte Zeitstempel eines der Titel um mindestens die angegebene Anzahl Sekunden zurückliegt (gemessen an der Uhrzeit des Computers).

# "Signale aller geöffneten Systeme neu versenden/routen"

Mit neuer Option: **Nur bei Routing-Problemen wegen abgebrochener Verbindung**. Wenn aktiviert, werden die Signale nur dann neu versendet, wenn in den letzten 24 Stunden Orders nicht aufgegeben wurden, weil keine Verbindung zum Broker bestand. Dieser Fehlerzustand wird durch die Abfrage beim Ausführen der Aufgabe auf 0 gesetzt. Die Aufgabe würde also nur dann erneut ausgeführt werden, wenn beim Neuversenden erneut Routing-Probleme wegen nicht bestehender Verbindung aufgetreten sind.

# "Signale von Systemen versenden, deren Orders unbearbeitet blieben"

Diese neue Aufgabe prüft, ob im Orderbuch von Investox für ein System automatisch generierte Enter-/Exit-Orders liegen, die schon seit einer bestimmten Zeit unbearbeitet blieben (die Mindestzeit lässt sich in der Aufgabe in Sekunden einstellen, im Bereich von 5-600). Sicherheitsstops werden dabei nicht berücksichtigt. Falls solche Orders gefunden werden, werden diese "deaktiviert" und die Signale des betreffenden Handelssystems neu versendet. Damit lässt sich wenn möglich erreichen, dass Orders, die aufgrund einer vorübergehenden Störung liegen geblieben sind, doch noch geroutet werden.

Wenn Sie diese Funktion verwenden, sollten Sie in den Ordereinstellungen des Handelssystems die Überwachungs-Option **Stückzahl Depot/Handelssystem abgleichen** verwenden. Dann werden keine Orders erzeugt, die der aktuellen Handelssystem-Position widersprechen.

# "Eine in VBScript definierte Berechnung ausführen"

Mit dieser neuen Aufgabe können Sie ein VBScript ausführen lassen. Zu beachten ist, dass bei VBScripts aus dem Aufgaben-Manager keine Titeldaten und kein Ergebnisfeld zur Verfügung stehen. Ein möglicher Einsatz ist zum Beispiel das Initialisieren von Daten im globalen Datenspeicher von VBScript beim Programmstart.

# Selektives Versenden von geöffneten Charts

Mit der Option "Nur Charts mit aktivierter Option ,Charts versenden'" kann festgelegt werden, dass nur solche geöffneten Charts versendet werden, bei denen die neue Option "Chart versenden" in den Chart-Einstellungen aktiviert ist. Zudem kann in den Chart-Einstellungen ein Dateiname für den zu versendenden Chart angegeben werden.

### Screenshot des Programmfensters versenden

Aufgaben-Manager, Status per E-Mail versenden: Optional wird auch ein Screenshot des Investox-Programmfensters als Attachment mit versendet (im .PNG-Format). Das Programmfenster sollte dazu sichtbar auf dem Bildschirm sein.

# Indikatoren

# Favoritenverwaltung

Oft und gern verwendete Indikatoren können Sie als Favoriten abspeichern. Auf Wunsch verwaltet Investox die Favoriten auch automatisch.

- **So aktivieren Sie die automatische Favoritenverwaltung:**
- 1. Klicken Sie im Dialog "Verfügbare Indikatoren und Funktionen" auf die Schaltfläche "Favoriten" und wählen Sie im Dropdown-Menü "Favoriten verwalten".
- 2. Aktivieren Sie im Verwaltungsdialog die Option **Automatisch**.

Sobald dann ein Indikator mit dem Indikator-Auswahldialog in den Chart oder in eine Berechnung zugefügt wird, wird er automatisch in die Favoritenliste übernommen (maximal 20). Er steht dann im Indikator-Auswahldialog im Dropdown-Menü der Favoriten-Schaltfläche zur Verfügung. Zudem kann ein Favorit auch direkt im Programmfenster über das Dropdown-Menü des Werkzeugs "Indikator zufügen" gewählt werden.

- **Indikatoren manuell den Favoriten zufügen:**
- 3. Markieren Sie im Dialog "Verfügbare Indikatoren und Funktionen" den gewünschten Indikator.
- 4. Klicken Sie die Schaltfläche "Favoriten" und wählen Sie im Dropdown-Menü "In Favoriten zufügen".

# Neuer Indikator "Prozentualer Rang"

Berechnet die prozentuale Rangposition des aktuellen Wertes (auch Quantilsrang genannt)

Der Indikator "ProzentRang" kann dazu verwendet werden, die relative Position zu ermitteln, die der jeweilige Wert einer Datenreihe innerhalb eines zurückliegenden Datenabschnitts einnimmt. Er liefert Ergebnisse im Bereich von 0 bis 1 (entspricht 0% bis 100%). Je höher das Ergebnis, desto höher ist der aktuelle Wert relativ zu der Ausprägung der Werte im vergangenen Datenausschnitt. Die Größe des Datenausschnitt (Anzahl Perioden) lässt sich einstellen.

#### Schreibweise

ProzentRang(Daten, Perioden)

#### Beispiel

ProzentRang(RSI(Close,10), 60)

Gibt an, welche Rangposition der aktuelle RSI-Wert jeweils im Datenausschnitt der vergangenen 60 Perioden einnimmt. Wäre der aktuelle RSI-Wert zum Beispiel gerade der zehnthöchste Wert der letzten 60 Perioden, wäre das Ergebnis 0,9 (=90%). Das Ergebnis gibt also an, in wieviel Prozent der Perioden der Wert kleiner war als in der aktuellen Periode.

# Neuer Indikator "VBScript berechnen"

Der Indikator ermöglicht die Ausführung eines VBScripts innerhalb einer Investox-Formel, ohne dass dazu ein Anwender-Indikator angelegt werden muss.

#### VBScript(#>>Berechnung<<#)

Führt die Berechnung als VBScript aus. Parameter können hierbei nicht übergeben werden. Es besteht aber die Möglichkeit, mit Hilfe von GetGlobalVar auf bereits definierte Variablen zuzugreifen.

**Tip:** In der Indikator-Einstellbox zu "VBScript" kann durch Klicken auf das Dropdownfeld des Parameters "Berechnung" der VBScript-Editor geöffnet werden. Oder Sie setzen direkt im Formeleditor den Eingabecursor auf die Indikatorbezeichnung von VBScript(), klicken mit der rechten Maustaste darauf und wählen im Kontextmenü "VBScript bearbeiten…".

# Neue Funktionen in VBScript

### Globaler Datenspeicher

Für VBScript-Berechnungen steht ein globaler Datenspeicher zur Verfügung. In diesen Datenspeicher können jederzeit und von jedem Ort im Programm aus Daten geschrieben oder daraus ausgelesen werden. Der Datenspeicher ist flüchtig, er wird also beim Programmende nicht gesichert. Soll der Datenspeicher beim Programmstart mit bestimmten Werten initialisiert werden, so verwenden Sie hierfür am besten den Aufgaben-Manager mit einer VBScript-Berechnung zum Programmstart.

Zugegriffen wird auf den Datenspeicher über das Objekt "GlobalData". Er ist wie ein Dictionary (Wörterbuch) organisiert. Jeder Eintrag im Speicher besitzt einen Schlüssel, mit dem auf den Eintrag zugegriffen werden kann. In jedem Schlüssel kann ein beliebiger Datentyp gespeichert werden: Texte, Werte, Arrays oder auch weitere Wörterbücher (siehe hierzu im folgenden Abschnitt "Unterkategorien").

#### **Beispiel:**

```
GlobalData.add "TestKey", "Hallo!" 
MsgBox GlobalData("TestKey")
```
Mit Hilfe des globalen Datenspeichers ist es zum Beispiel auch möglich, Berechnungen zwischen unterschiedlichen Charts und Handelssystemen auszutauschen. Beachten Sie hierbei die verwendeten Daten-Komprimierungen, denn es erfolgt keine automatische Synchronisierung von Daten des globalen Datenspeichers. Sie können Datenreihen jedoch auf Wunsch synchronisieren lassen (siehe VBScript-Funktion "Synchronisieren von Daten")

### Unterkategorien

Der Datenspeicher kann in Kategorien und Unterkategorien organisiert werden.

Beispiel: Eine Unterkategorie für Feiertage anlegen, Daten zufügen und dann alle Daten der Kategorie anzeigen lassen.

```
if GlobalData.KeyExists("Feiertage") then 
    GlobalData("Feiertage").RemoveAll 
else 
    GlobalData.AddCategory("Feiertage") 
end if 
With GlobalData("Feiertage") 
    .add "#1", DateSerial(2010, 12, 24) 
    .add "#2", DateSerial(2010, 12, 25) 
end with 
Dim AlleKeys 
AlleKeys=GlobalData("Feiertage").GetAllKeys 
for i= 0 to ubound(AlleKeys) 
    MsgBox GlobalData("Feiertage")(AlleKeys(i)) 
next
```
### Funktionen des Datenspeichers

Folgende Funktionen bietet der globale Datenspeicher:

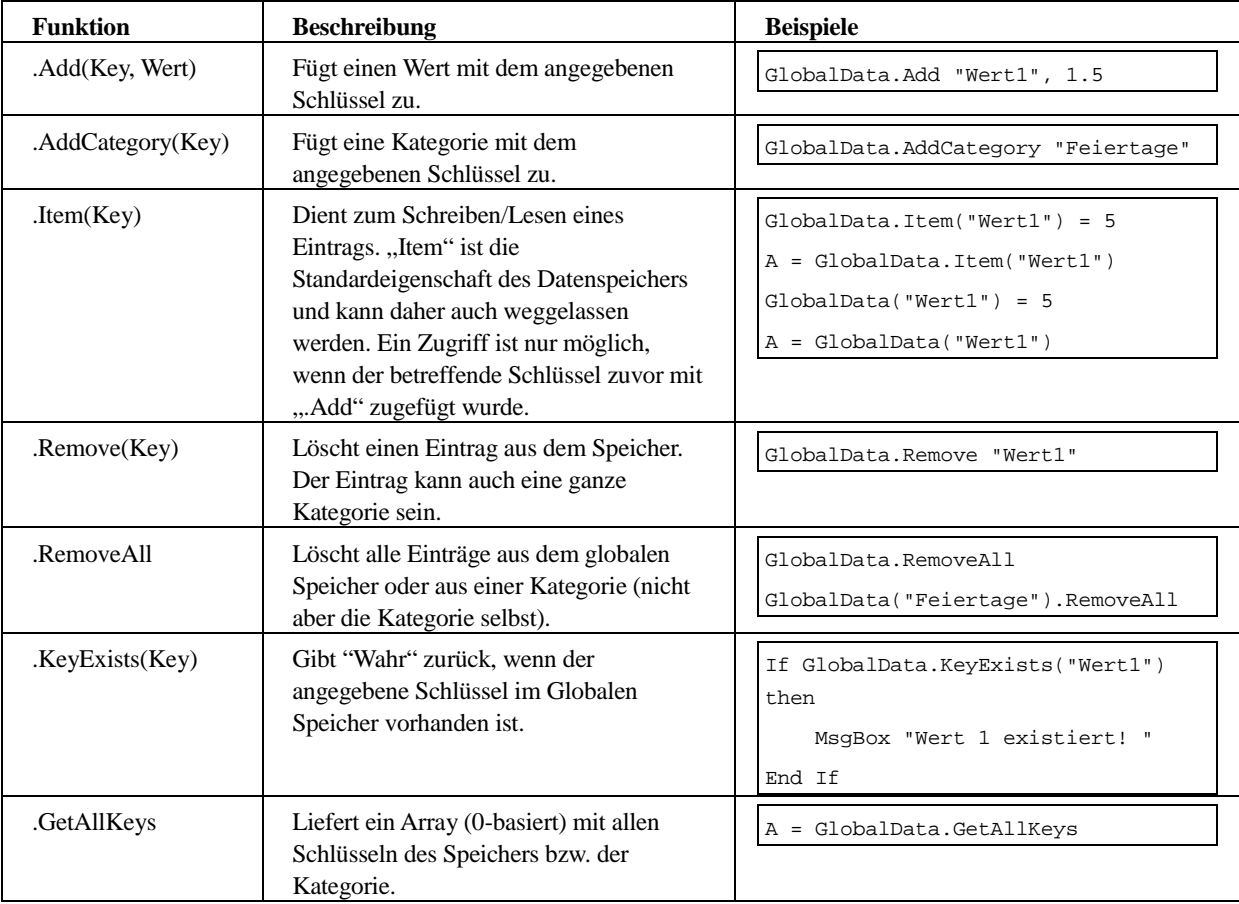

### Synchronisieren von Daten

Werden Datenreihen im globalen Datenspeicher von VBScript gespeichert und dann in einem anderen Datenkontext eingesetzt, so ist normalerweise eine Synchronisierung der Daten, also eine Anpassung der Zeitachse, erforderlich. Eine solche Synchronisierung können Sie mit Hilfe der Funktion "InvestoxSynchKomp" in VBScript von Investox durchführen lassen.

InvestoxSynchKomp( Daten, Datum)

Hierzu wird neben der Datenreihe selbst auch das Datum benötigt. Dieses muss also ebenfalls im globalen Datenspeicher gesichert werden, wenn eine Synchronisierung möglich sein soll. Dies soll das folgende Beispiel verdeutlichen.

In einem Chart mit wöchentlicher Komprimierung wird der MACD in VBScript berechnet und im globalen Datenspeicher abgelegt (sowohl die MACD-Daten als auch das Datum):

```
Scriptberechneformel "macd(close)", A 
GetDatum B 
if GlobalData.KeyExists("macd") then 
    GlobalData("macd")= Array(A, B) 
else 
    GlobalData.add "macd", Array(A, B) 
end if
```
In einem anderen Chart in täglicher Komprimierung soll diese MACD-Berechnung eingesetzt werden. Hierzu ist eine Synchronisierung erforderlich, da sonst die wöchentlichen Daten direkt in die täglichen Perioden geschrieben werden:

```
A = GlobalData("macd") 
Daten= A(0) 
Datum= A(1)InvestoxSynchKomp Daten, Datum 
SetErgebnisDaten Daten
```
### Akustische Meldung

Mit der Funktion "AkustischeMeldung" kann in einem VBScript eine Klangdatei abgespielt oder ein Text vorgelesen werden.

#### **Beispiel**

AkustischeMeldung c:\Investox\Klaenge\Enterlong.wav

Spielt die angegebene Klangdatei ab.

#### **Beispiel 2**

AkustischeMeldung """hallo"""

Liest den Text "Hallo" vor (die Sprachengine von Microsoft muss dazu installiert sein). Zu beachten: Es müssen dabei jeweils drei Anführungszeichen angegeben werden, nämlich das Anführungszeichen des Strings, sowie ein doppeltes Anführungszeichen, mit dem innerhalb von Strings ein Anführungszeichen angezeigt wird.

### Logbuch-Meldung

Mit der Funktion "LogbuchMeldung" kann eine Meldung mit Details direkt in das Logbuch von Investox geschrieben werden.

```
Syntax: 
LogbuchMeldung Kategorie, Typ, Meldung, Details 
Kategorie:
logAllgemein = 0
logImport = 1logIndi = 2logSysteme = 3
 logNetze = 4 logVorgänge = 5 
 logOrder = 6
```
**Typ:** 

```
logFehler = 0logHinweis = 1
logFrage = 2 logVorgang = 3
```
### GetGlobalVar / SetGlobalVar

Mit diesen Funktionen lassen sich Globale Variablen auslesen bzw. schreiben. Die betreffende Globale Variable muss dazu bereits im Datenkontext vorhanden sein.

#### **Syntax GetGlobalVar:**

GetGlobalVar VarName, Daten

Je nachdem, ob die globale Variable "VarName" als "calc" oder "const"-Variable definiert wurde, wird "Daten" mit einer Datenreihe (Array) oder mit einem konstanten Wert belegt.

#### **Syntax SetGlobalVar:**

SetGlobalVar VarName, Daten

Je nachdem, ob die globale Variable "VarName" als "calc" oder "const"-Variable definiert wurde, muss "Daten" eine Datenreihe (Array) oder einen konstanten Wert liefern.

Beispiel:

```
Dim a, i 
GetGlobalVar "MyCalc", a 
if IsArray(a) then 
   for i=1 to ubound(a)
       if a(i)<>NoValue then 
          a(i)=a(i)*2 end if 
    next 
    SetGlobalVar "MyCalc",a 
end if
```
Liest die globale Calc-Variable "MyCalc", verdoppelt deren Werte und schreibt die Datenreihe zurück.

### **GetTitelParameter**

Diese Funktion liefert zu einer WKN ein Array mit den Einstellungen des Titels. Sie kann auch dazu benutzt werden zu prüfen, ob eine bestimmte WKN im Titelverzeichnis von Investox vorhanden ist.

#### Schreibweise:

GetTitelParameter(WKN)

Das zurückgelieferte Array enthält die folgenden Informationen:

Array(1): Titelname

Array(2): WKN

Array(3): Beschreibung

Array(4): Kennzahl der Datenherkunft

Array(5): Herkunftspfad, falls vorhanden

Ist ein Titel mit der angegebenen WKN nicht vorhanden, ist er Rückgabewert leer.

#### Beispiel:

```
a=GetTitelParameter("XY") 
if isempty(a) then 
   MsgBox "WKN nicht im Titelverzeichnis vorhanden!"
else 
   Titelname=a(1) 
end if
```
# HistoSpeichern

Funktion von Markt Plus!

Ermöglicht komplexere Analysen und Optimierungen mit Histogrammen in kürzerer Zeit.

Mit dieser Funktion kann ein Histogramm im aktuellen Datenkontext gespeichert werden. Das gespeicherte Histogramm kann dann im selben Kontext (also in einer Formel) von mehreren Aufrufen von HistoMuster und HistoAnalyse gemeinsam genutzt werden, ohne mehrfach berechnet werden zu müssen. So können auch umfangreiche Musteranalysen eines Histogramms ohne großen Zeitverlust durchgeführt werden.

Wird der Parameter "Erhalten" auf "Ja" gesetzt, bleibt das Histogramm zudem bei der Optimierung erhalten, ohne für jeden Optimierungsschritt neu berechnet werden zu müssen (in den Einstellungen des Histogramms sollten dann aber keine Optimierungsvariablen aktiv sein).

In anderen Histogrammfunktionen wird das gespeicherte Histogramm mit dem Tag "\HistoName=xy\!" aufgerufen (an Stelle der Angabe von Einstellungen für das Histogramm), wobei xy für den Namen des Histogramms steht.

#### Schreibweise

HistoSpeichern(#Histo-Einstellung#, #Histo-Name#, Erhalten)

#### Beispiel

global calc DummyH1: HistoSpeichern(#>>\BerPro=0\!\ProAnzahl=1\!\Basis=1\!\Range=1\!\RWert=1<<#, 10, #>>Histo1<<#, J);

HistoMuster(#>>\HistoName=Histo1\!<<#, #>>1,2,4,5,2,3,1<<#, 10);

Berechnet das angegebene Histogramm (mit Value Area = 10) und speichert es unter dem Namen "Histo1" im Datenkontext ab, so dass es innerhalb einer Formel zur Verfügung steht. Die anschließende Berechnung "HistoMuster" verwendet das gespeicherte Histogramm und kann daher schnell berechnet werden.

Da der Parameter "Erhalten" auf "Ja" eingestellt ist, bleibt das Histogramm in Optimierungsvorgängen innerhalb einer Generation erhalten.

Die hier verwendete Variable "DummyH1" selbst erhält nach der Berechnung lediglich Index-Werte der Histogramm-Abschnitte.

**Hinweis:** Als Histogramm-Name sollte nicht der Name einer Variablen in der Formel verwendet werden!

## **HistoMuster**

Funktion von Markt Plus!

Berechnet die Ähnlichkeit der Histogramme mit einem einzelnen, selbst definierten Muster, dessen Form durch die angegebenen Werte definiert ist.

Mit diesem Indikator kann geprüft werden, ob eine bestimmte Musterform in den Histogrammen vorhanden ist. Jeder Zahlenwert der Musterform entspricht dabei einer relativen Häufigkeit im Histogramm (von oben nach unten). So entspricht ein mit 1,3,5,4,3,2,1 definiertes Muster dieser Form eines Histogramms:

X XXX

#### XXXXX XXXX XXX XX X

**Hinweis:** Für den Entwurf des Muster können Sie den eingebauten kleinen grafischen Editor verwenden. Klicken Sie hierzu auf die Dropdown-Schaltfläche des Muster-Parameters im Indikator-Einstelldialog.

Die absoluten Werte der Histogramm-Balken spielen dabei keine Rolle. Da bei der Berechnung Dynamic Time Warping (DTW) verwendet wird, muss die Anzahl der Musterpunkte nicht mit der Anzahl Balken im Histogramm übereinstimmen. Zudem lässt sich die Höhe der Toleranz zum Muster einstellen. Je höher die Toleranz, desto mehr Abweichungen zum Muster werden toleriert.

Der Indikator liefert den Wert der Ähnlichkeit (Korrelation) im Bereich von +100% und -100%. Aufgrund der Verwendung von DTW, das eine Toleranz ermöglicht, wird die Ausgabe in der Regel zum positiven Bereich tendieren, hoch negative Werte dagegen selten sein.

Es ist auch möglich, die Musterähnlichkeit anstatt mit DTW mit einer normalen Korrelation (und damit auch schneller) berechnen zu lassen. Dazu müssen die beiden folgenden Bedingungen erfüllt sein:

- Die DTW-Toleranz ist auf 0 eingestellt.
- Die Anzahl Punkte des Musters entspricht genau der Anzahl Levels im Histogramm. Eine bestimmte Anzahl Levels erhält man, wenn man in den Histo-Einstellungen für "Zusammenfassen pro" die gewünschte Anzahl "High/Low-Abschnitte" wählt.

#### Schreibweise

HistoMuster(#Histo-Einstellung#, #Muster#, DTW-Toleranz)

#### Beispiel 1:

```
HistoMuster(#>>\HistoName=Histo1\!<<#, #>>1,2,4,5,2,3,1<<#, 10);
```
Berechnet die Ähnlichkeit der Histogramme "Histo1", die zuvor mit "HistoSpeichern" berechnet wurden, mit der durch die Zahlenfolge 1,2,4,5,2,3,1 beschriebenen Musterform. Die gesuchte Musterform entspricht bei dieser Angabe: X XX XXXX XXXXX XX XXX X

### Beispiel 2:

Ebenso möglich ist eine relative Beschreibung des Musters in Wertänderungen, wobei der erste Wert den Startwert darstellt. Das Beispiel 1 sieht in relativer Beschreibung so aus:

HistoMuster(#>>\HistoName=Histo1\!<<#, #>>Relativ: 1,1,2,1,-3,1,-2<<#, 10);

# Grafischer Editor für Histogramm-Muster

Für Histogramm-Muster steht ein kleiner grafischer Editor zur Verfügung. Der Editor öffnet sich bei Klicken des Muster-Parameters in der Indikator-Einstellbox. Wenn noch keine Werte im Muster-Parameter enthalten sind, wird zunächst die gewünschte Größe des Histogramms abgefragt (diese Werte können Sie anschließend im Editor auch noch ändern):

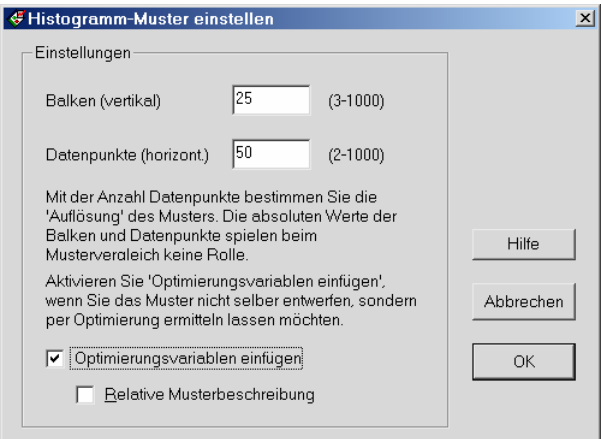

**Balken:** Die Anzahl der Balken des Muster-Histogramms.

Datenpunkte: Damit legen Sie die horizontale "Auflösung" der Balken-Werte fest. Wenn Sie z.B. ein Histogramm-Muster mit Balkenwerten zwischen 100 und 150 entwerfen möchten, geben Sie hier 50 ein.

**Optimierungsvariablen einfügen:** Wenn Sie diese Option aktivieren, öffnet sich nach Klicken auf **OK** nicht der grafische Editor, sondern es werden entsprechend der Einstellung Optimierungsvariablen in den Parameter eingefügt. Verwenden Sie diese Option, wenn Sie das Muster nicht selbst entwerfen, sondern per Optimierung im Handelssystem von Investox ermitteln lassen möchten.

**Relative Musterbeschreibung:** Ist diese Option aktiviert, erfolgt die Beschreibung des Musters mit relativen Werten, also mit Balkenänderungen. Entsprechend werden die Optimierungsvariablen gestaltet. Die relative Beschreibung des Musters eignet sich besonders für die Optimierung größerer Muster mit glatterem Verlauf.

Ein Muster mit Auf/Ab-Bewegung: #100, 101, 102, 103, 102, 101, 100#

Dasselbe Muster mit relativer Beschreibung: #Relativ: 100, 1, 1, 1, -1, -1, -1#

Wenn **Optimierungsvariablen einfügen** nicht aktiviert ist, gelangen Sie nach **OK** in den Editor:

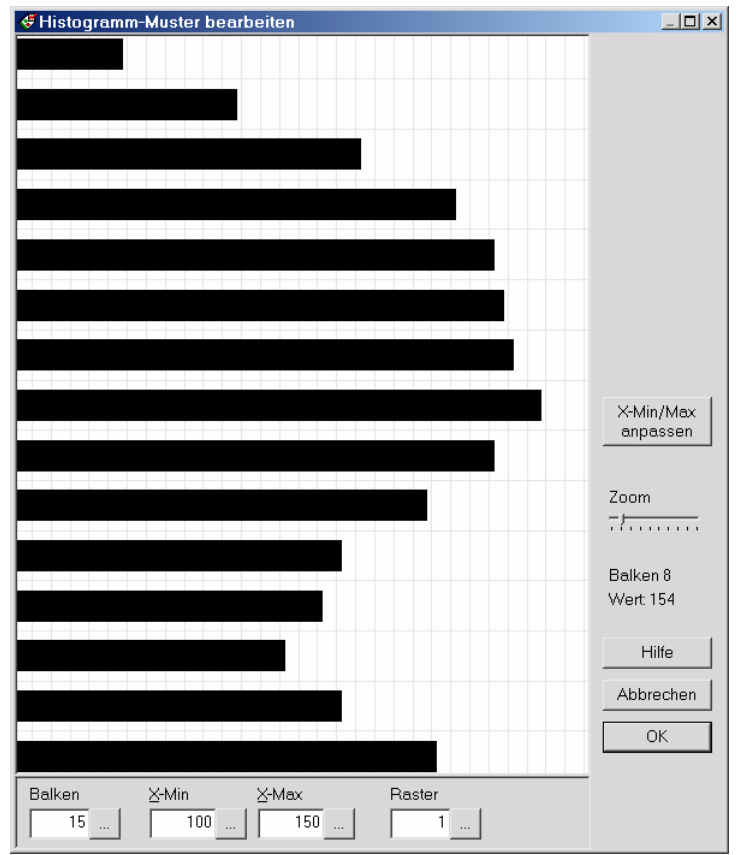

#### Bedienung des grafischen Editors

**Punkte verändern:** Klicken Sie einfach auf den Balken, den Sie ändern möchten. Der Balkenwert wird dann sofort auf die angeklickte Position gesetzt.

**Hinweis:** Beachten Sie bitte, dass die absoluten Werte des Musters keine Rolle spielen, nur die Form ist relevant.

**Die Mustergröße verändern:** Mit den Schaltflächen unten können Sie die Dimensionen des Musters verändern. Dabei gibt das Raster die grafische Auflösung des Editors auf der X-Achse an.

X-Min/X-Max anpassen: Damit können Sie das Muster in den Editor "zurückholen", wenn es nach einer Veränderung von X-Min/X-MaX nicht mehr vollständig sichtbar ist.

**Das Muster kürzen:** Wenn Sie den Rest (unteren Teil) des Musters an einer bestimmten Stelle abschneiden möchten, klicken Sie mit der rechten Maustaste auf den gewünschten Balken.

# Muster-Analyse im Indikator "HistoAnalyse"

Funktion von Markt Plus!

Neue Einstellmöglichkeit "Form des Histogramms (Muster-Analyse)" für die Histogramm-Analyse. Bei dieser Einstellung wird das Histogramm auf verschiedene eingebaute Histogramme untersucht und die Nummer der ähnlichsten Musterform zurückgeliefert.

#### Einstellmöglichkeiten der Muster-Analyse

Im Einstelldialog lässt sich die DTW-Toleranz (0-100%, Tag "DTWToleranz") und die "Mindest-Ähnlichkeit" (0-100%, Tag "MinMusterFit") einstellen.

Folgende Muster werden untersucht:

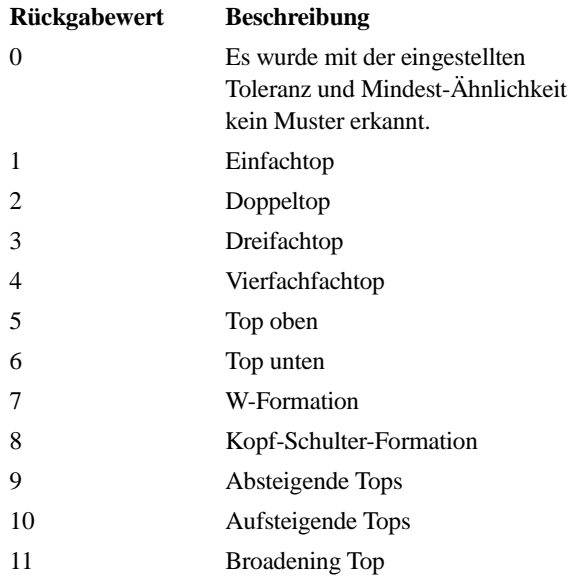

# Kursmuster aus Werten

Funktion von Analyse Plus!

Berechnet die Korrelation (Ähnlichkeit) von bestimmten Daten mit einem Kursmuster, dessen Form durch die angegebenen Werte definiert ist.

Der Indikator ermöglicht es zum einen, ein Kursmuster "ad hoc" einzusetzen, ohne es über das "Kursmuster-Werkzeug" zuvor abzuspeichern. Zum anderen ist es mit ihm möglich, ein Kursmuster während der Optimierung eines Handelssystems selbständig finden zu lassen. Dazu werden die einzelnen Punkte (Werte) des Kursmusters einfach mit Optimierungsvariablen definiert.

**Hinweis:** Für den Entwurf des Muster können Sie den eingebauten kleinen grafischen Editor verwenden. Klicken Sie hierzu auf die Dropdown-Schaltfläche des Kursmuster-Parameters im Indikator-Einstelldialog.

#### Schreibweise

KursmusterWerte(Daten, Kursmuster)

"Kursmuster" enthält dabei die Beschreibung des Musters als Zahlenfolge.

#### Beispiel 1

KursmusterWerte(Close, #1,2,3,4,5,4,3,2,1#)

Berechnet, wie stark die Close-Werte dem durch die Zahlenfolge 1,2,3,4,5,4,3,2,1 beschriebenen Muster ähneln (also einer Auf-Ab-Bewegung). Dabei werden entsprechend der Musterlänge jeweils 9 zurückliegende Perioden der Kurse betrachtet.

#### Beispiel 2

```
KursmusterWerte(RSI(Close,10), 
# 
[1,1,10,1,10,0.5,3,I], [3,1,10,1,10,0.5,3,I], [5,1,10,1,10,0.5,3,I],
[2,1,10,1,10,0.5,3,I], [1,1,10,1,10,0.5,3,I], [2,1,10,1,10,0.5,3,I]#)
```
Berechnet ein Kursmuster auf den 10-Perioden-RSI über sechs Datenpunkte. Die Musterpunkte sind mit Optimierungsvariablen im Bereich 1-10 definiert, so dass die Musterform während der Optimierung des Handelssystems selbständig verändert werden kann.

#### Beispiel 3

```
KursmusterWerte(Close, 
# 
Relativ: 100, [1,-10,10,-5,5,0.5,3,I], [1,-10,10,-5,5,0.5,3,I], [1,-10,10,-5,5,0.5,3,I], 
                 [1,-10,10,-5,5,0.5,3,I], [1,-10,10,-5,5,0.5,3,I], [1,-10,10,-5,5,0.5,3,I]\# )
```
Bei dieser Schreibweise wird das Kursmuster mit relativen Werten definiert: beginnend mit 100 beschreiben die folgenden Werte die Wertänderung des Musters. In Beispiel 3 wären die absoluten Wert des Muster momentan 100,101,102,103,104,105,106. Die relative Schreibweise eignet sich besonders für die Optimierung größerer Muster, da damit ein Wertverlauf besser darstellbar ist.

## Kursmuster aus Werten mit DTW

#### Funktion von Analyse Plus!

Berechnet die Korrelation (Ähnlichkeit) von bestimmten Daten mit einem Kursmuster, dessen Form durch die angegebenen Werte definiert ist, wobei das Zeitfenster des Musters einstellbar ist.

Bei dieser Variante des Kursmuster-Indikators wird zur Berechnung Dynamic Time Warping (DTW) eingesetzt. Dies ermöglicht es, ein Muster mit einem beliebig großen Datenausschnitt zu vergleichen und zudem, eine Toleranz für die Ähnlichkeit anzugeben. Die Toleranz wirkt sich sowohl auf die Y-Werte wie auch auf die zeitliche Erstreckung des Musters aus. Da das Zeitfenster des Musters bei diesem Indikator variabel ist, kann es auch durch Optimierung ermittelt werden.

Die Berechnung mit DTW dauert allerdings deutlich länger als die "normale" Prüfung eines Kursmusters. Sonderfall: Wenn Sie als Toleranz = 0 angeben, wird keine DTW verwendet, sondern das Muster wird lediglich auf das angegebene Zeitfenster skaliert.

**Hinweis:** Für den Entwurf des Musters können Sie den eingebauten kleinen grafischen Editor verwenden. Klicken Sie hierzu auf die Dropdown-Schaltfläche des Kursmuster-Parameters im Indikator-Einstelldialog.

#### Schreibweise

KursmusterWerteDTW(Daten, Kursmuster, Perioden, Toleranz)

Das Kursmuster wird wie in "KursmusterWerte" definiert. Die vermutete Länge des Kursmusters in den Kursen wird durch den Parameter "Perioden" angegeben.

#### Beispiel 1

KursmusterWerteDTW(Close, #1,2,3,4,5,4,3,2,1#, 20, 15)

Berechnet, wie stark die Close-Werte dem durch die Zahlenfolge 1,2,3,4,5,4,3,2,1 beschriebenen Muster ähneln (also einer Auf-Ab-Bewegung). Dabei werden jeweils 20 zurückliegende Perioden der Kurse betrachtet und die Toleranz beträgt 15%.

#### Beispiel 2

KursmusterWerteDTW(Close, #1,2,3,4,5,4,3,2,1#, 100, 15)

Es wird dasselbe Kursmuster nun mit einem Zeitfenster von 100 Perioden geprüft. Die Ausgabe des Indikators wird entsprechend glatter im Vergleich zum vorigen Beispiel über 20 Perioden.

#### Beispiel 3

So könnte der Indikator in einem Handelssystem eingesetzt und optimiert werden:

KursmusterWerteDTW(Close, #1,2,3,4,5,4,3,2,1#, [100, 10, 200, 20, 150, 2, 3, i], 15) > 50

In den Perioden-Parameter wurde eine Optimierungsvariable eingesetzt. Das Zeitfenster des Musters kann dadurch bei der Optimierung angepasst werden. Auch die Datenpunkte selbst könnten natürlich mit Optimierungsvariablen belegt werden (siehe Beispiel 2 des Indikators "Kursmuster aus Werten").

#### Beispiel 4

Ebenso möglich ist eine Beschreibung des Kursmusters mit relativen Werten, also mit Wertänderungen pro Datenpunkt:

```
KursmusterWerteDTW(Close, #Relativ: 10,-1,2,1,-1,0,1#, 30, 15) > 50
```
Als tatsächliches Muster ergibt sich in diesem Beispiel: #10,9,11,12,11,11,10#.

## Grafischer Editor für Kursmuster

Für Kursmuster steht ein kleiner grafischer Editor zur Verfügung. Der Editor öffnet sich bei Klicken des Kursmuster-Parameters in der Indikator-Einstellbox. Wenn noch keine Werte im Kursmuster-Parameter enthalten sind, wird zunächst die gewünschte Größe des Musters abgefragt (diese Werte können Sie anschließend im Editor auch noch ändern):

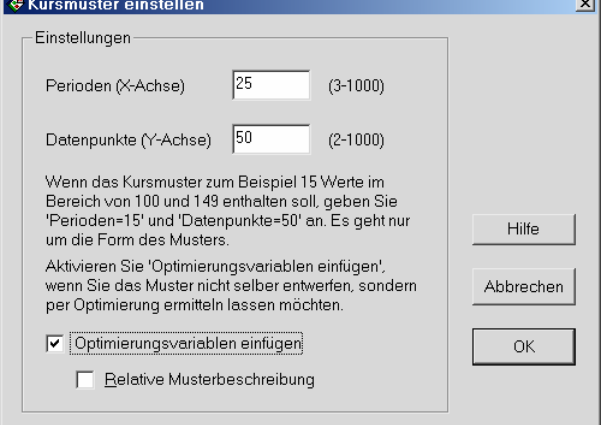

**Perioden:** Die Länge des Musters in Perioden.

Datenpunkte: Damit legen Sie die "Auflösung" des Musters auf der Y-Achse fest. Wenn Sie z.B. ein Muster mit Werten zwischen 100 und 199 entwerfen möchten, geben Sie hier 100 ein.

**Optimierungsvariablen einfügen:** Wenn Sie diese Option aktivieren, öffnet sich nach Klicken auf **OK** nicht der grafische Editor, sondern es werden entsprechend der Einstellung Optimierungsvariablen in den Parameter eingefügt. Verwenden Sie diese Option, wenn Sie das Muster nicht selbst entwerfen, sondern per Optimierung im Handelssystem von Investox ermitteln lassen möchten.

**Relative Musterbeschreibung:** Ist diese Option aktiviert, erfolgt die Beschreibung des Musters mit relativen Werten, also mit Kursänderungen. Entsprechend werden die Optimierungsvariablen gestaltet. Die relative Beschreibung des Musters eignet sich besonders für die Optimierung längerer Kursmuster mit glatterem Verlauf.

Ein Kursmuster mit Auf/Ab-Bewegung: #100, 101, 102, 103, 102, 101, 100#

Dasselbe Muster mit relativer Beschreibung: #Relativ: 100, 1, 1, 1, -1, -1, -1#

Wenn **Optimierungsvariablen einfügen** nicht aktiviert ist, gelangen Sie nach **OK** in den Editor:

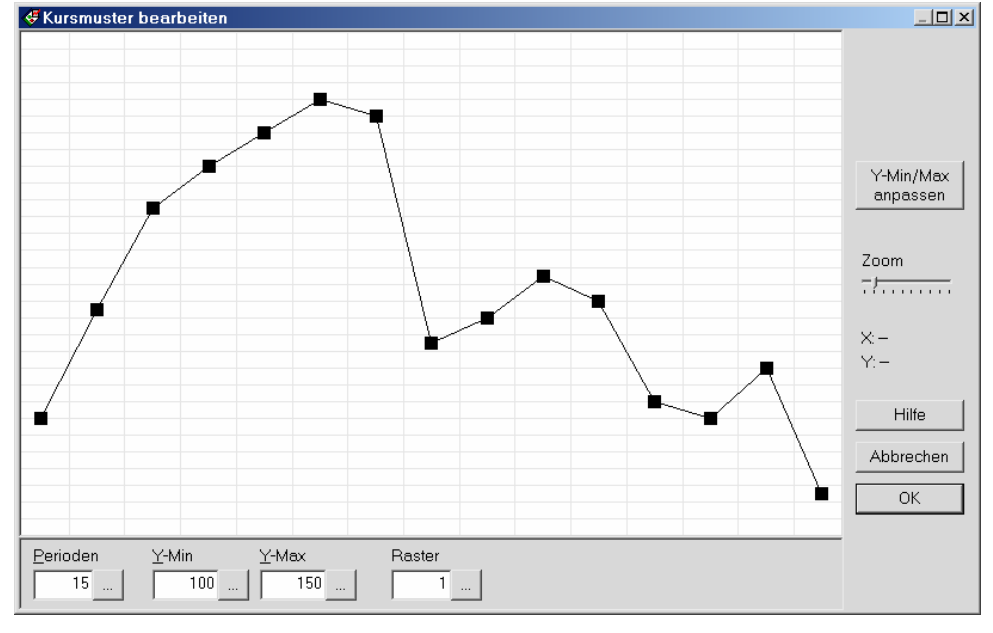

#### Bedienung des grafischen Editors

**Punkte verändern:** Klicken Sie einfach auf die Periode des Datenpunktes, den Sie ändern möchten. Der Datenpunkt wird dann sofort auf die angeklickte Position gesetzt.

**Hinweis:** Beachten Sie bitte, dass die absoluten Werte des Musters keine Rolle spielen, nur die Form ist relevant.

**Die Mustergröße verändern:** Mit den Schaltflächen unten können Sie die Dimensionen des Musters verändern. Dabei gibt das Raster die grafische Auflösung des Editors auf der Y-Achse an.

Y-Min/Y-Max anpassen: Damit können Sie das Muster in den Editor "zurückholen", wenn es nach einer Veränderung von Y-Min/Y-Max nicht mehr vollständig sichtbar ist.

**Das Muster kürzen:** Wenn Sie den Rest (rechten Teil) des Musters an einer bestimmten Stelle abschneiden möchten, klicken Sie mit der rechten Maustaste auf die gewünschte Periode.

## Schlüsselwörter

### Zugriff auf Testbedingungen

Schlüsselwörter für Zugriff auf Testbedingungen (siehe Schlüsselwort-Assistent). Wenn die Testbedingungen titelspezifische Einstellungen verwenden, werden diese auch von den Schlüsselwörtern geliefert.

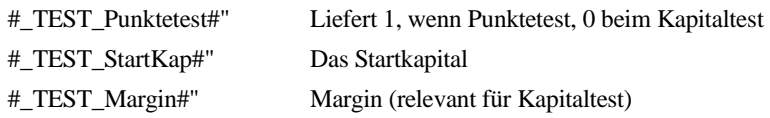

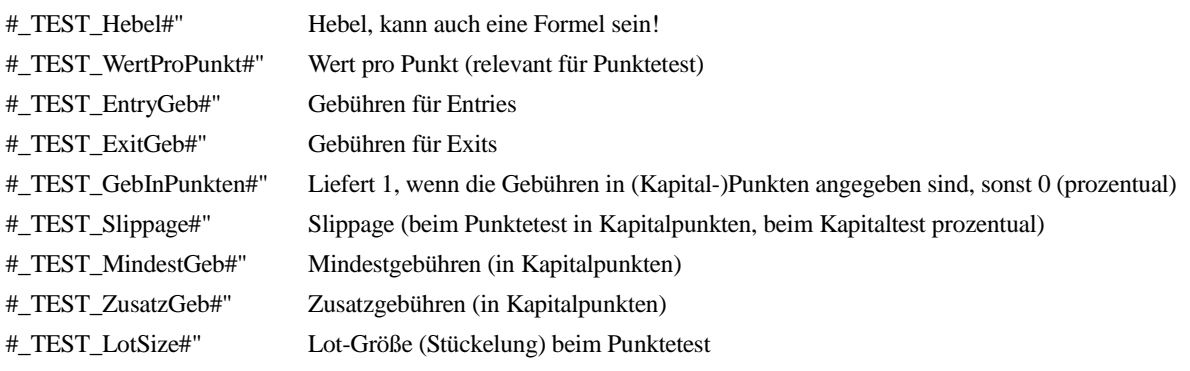

### Schlüsselwörter innerhalb von Rautenberechnungen bewahren

Das Schlüsselwort # BewahreRauten# bewirkt, dass durch Rauten angezeigte Schlüsselwörter innerhalb von #>> <<#-Berechnungen erhalten bleiben, dort also, wenn möglich, lokal berechnet werden.

Beispiel:

```
#_BewahreRauten#
```
Rang(#>>Close(#\_BT DAXPFSignal#)<<#, #DAX 30#, Ab)

Das Schlüsselwort #\_BT# bleibt in der Rangberechnung erhalten und liefert lokal den zum jeweiligen Titel des Katalogs passenden Berechnungstitel, so dass aus allen BTs eine Rangfolge berechnet werden kann. Ohne das Schlüsselwort wäre das Ergebnis dagegen stets der konstante Wert 1, da in der Rangberechnung immer nur der BT der aktuellen Formelbasis eingesetzt wird (nicht der einzelnen Katalogtitel).

### Schlüsselwort  $#>>$  VBS Const<<#

Ermöglicht die Berechnung einer Konstanten mit VBScript.

In manchen Fällen möchten Sie den Werteparameter eines Indikators oder eine andere Konstante per VBScript berechnen oder bestimmten. Einen VBScript-Anwenderindikator können Sie dazu nicht verwenden, da dieser eine Datenreihe als Ergebnis liefert. Verwenden Sie statt dessen hierfür das Schlüsselwort #>>\_VBS\_Const xyz<<#, wobei xyz die gewünschte VBScript-Berechnung ist.

Die Konstantenberechnung muss im VBScript an die Variable "consterg" zugewiesen werden.

#### Beispiel 1:

```
const per: #>> vbs const consterg=15<<#;
gd(close, per, s)
```
Berechnet einen GD mit 15 Perioden.

### Beispiel 2:

```
const per: #>> vbs const consterg=GlobalData("Konst")("#1")<<#;
gd(close, per, s)
```
Als Wert für die Konstante "per" wird per VBScript ein Wert aus dem globalen Datenspeicher ausgelesen (Schlüssel "#1" in der Kategorie "Konst" - muss zuvor dort gespeichert werden).

### Neue Anwenderstop-Schlüsselwörter

**TradePyramiden:** Anzahl der Pyramiden im Gesamttrade.

**TradeAVGEntryPrice:** Durchschnitts-Einstiegspreis der Gesamtposition.

```
Beispiel (Long), aktiviere ab zweiter Pyramide einen Verluststop auf den durchschnittlichen Einstiegspreis: 
calc #_StopLevel#: If(TradePyramiden>1,TradeAVGEntryPrice-5,#_KeinWert#);
```

```
calc #_ExitLevel#: If(Open<#_StopLevel#, Open, #_StopLevel#); 
If(TradePyramiden>1,Low<#_StopLevel#,0)
```
# **Chartgrafik**

# Positionierung von Textfeldern

Für die Positionierung von Textfeldern im Chart stehen zusätzliche Optionen zur Verfügung:

**An Datum und Wert:** Positionierung wie bisher an einem bestimmten Datum und Wert. Beim Scrollen und Skalieren bewegt sich das Textfeld an die neue Position der Koordinate aus Datum und Wert mit.

Immer oben: Das Textfeld scrollt horizontal mit, bleibt aber immer am oberen Rand "angeheftet".

Immer unten: Das Textfeld scrollt horizontal mit, bleibt aber immer am unteren Rand "angeheftet".

**Grafisch fixiert:** Das Textfeld bleibt fest an der grafischen Position im Chart, bewegt sich also beim Scrollen und Skalieren nicht. Damit können bestimmte Informationen fest im Sichtausschnitt gehalten werden.

# Datenreihen-Formatierung

### Zonen-Einfärbung

 $\blacktriangleright$  Datenreihe formatieren / Registerkarte "Horizontale Linien"

In Linien- und Stufencharts können Sie Zonen mit besonders hohen oder besonders niedrigen Werten durch Einfärbung markieren.

**Bereiche >:** Gibt an, ob der Bereich oberhalb des angegebenen Wertes mit der gewählten Farbe gefüllt werden soll. Dabei wird die eingestellte Transparenz verwendet.

**Bereiche <:** Gibt an, ob der Bereich unterhalb des angegebenen Wertes mit der gewählten Farbe gefüllt werden soll. Dabei wird die eingestellte Transparenz verwendet.

**Transparenz:** Es kann eine Transparenz für die Einfärbung zwischen 0% und 99% eingestellt werden. 0% führt zu einer Darstellung ohne Transparenz (zu empfehlen für möglichst schnelles Zeichnen des Charts).

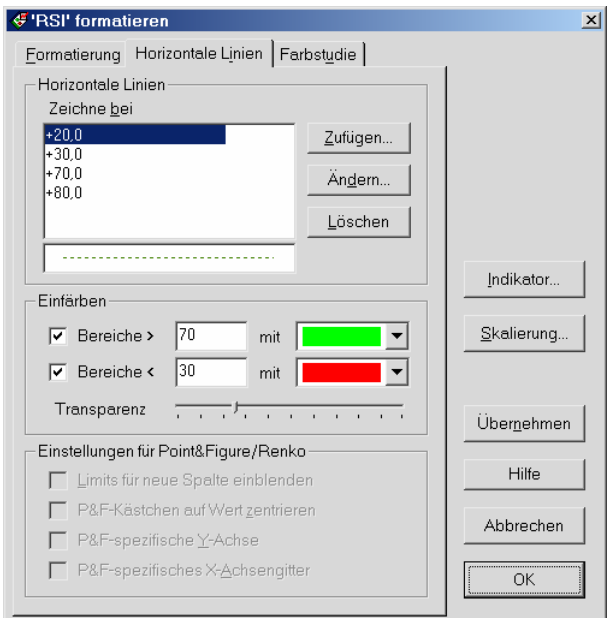

So führt zum Beispiel die folgende Einstellung für den RSI…

…zu dieser Darstellung im Chart:

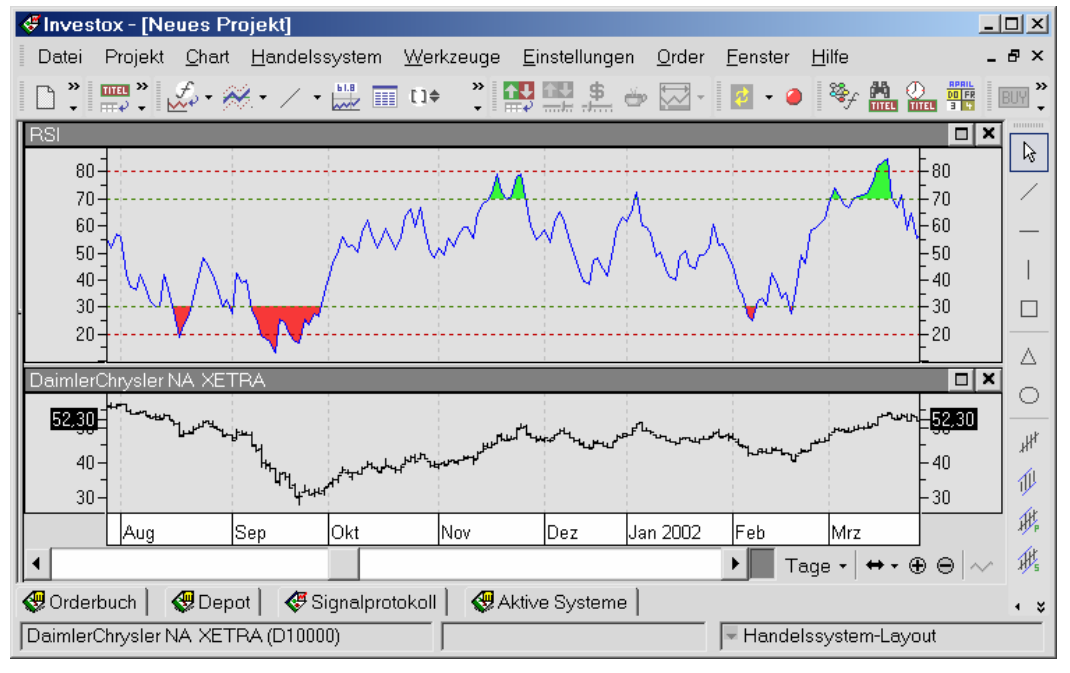

### Flächen-Darstellung von Datenreihen

Neue Darstellungsart "Fläche" für Datenreihen im Chart – zeichnet eine gefüllte Fläche, auf Wunsch mit Transparenz (optional auch zu einer anderen Datenreihe als Basis). Diese Darstellungsart eignet sich gut für transparente Flächen. Die Textausgabe von Farbstudien mit Analyse Plus! ist mit Flächen möglich, jedoch keine individuelle Einfärbung unterschiedlicher Perioden.

### Transparenz für Säulen-Darstellung

Für die Säulendarstellung von Datenreihen steht eine einstellbare Transparenz zur Verfügung. Zu beachten ist dabei, dass die transparente Füllung im Vergleich zur normalen Füllung deutlich langsamer erfolgt (schnellere Darstellung ab Windows 7, da dort Hardware-Unterstützung gegeben ist). Zu beachten ist auch, dass bei großem Chartausschnitt die

Überlagerung mehrerer Balken pro Periode – anders als bei der Flächendarstellung - zu einer geringeren Transparenz führen kann.

# Histogramme (Markt Plus)

### Berechnung von Histogrammen auf Indikatoren

Histogramme können im Chart nicht nur auf Datenreihen, sondern nun auch auf Indikatoren berechnet werden. Dabei findet kein Zugriff auf Tickdaten statt, sondern es werden die Daten aus dem Chart verwendet. Entsprechend sind die Einstellungen zur Komprimierung und zur abweichenden Basis für Histogramme auf Indikatoren inaktiv.

Beispiel: Verteilung der 10-Tages-Kursentwicklung auf RSI-Levels, gegliedert nach Jahren:

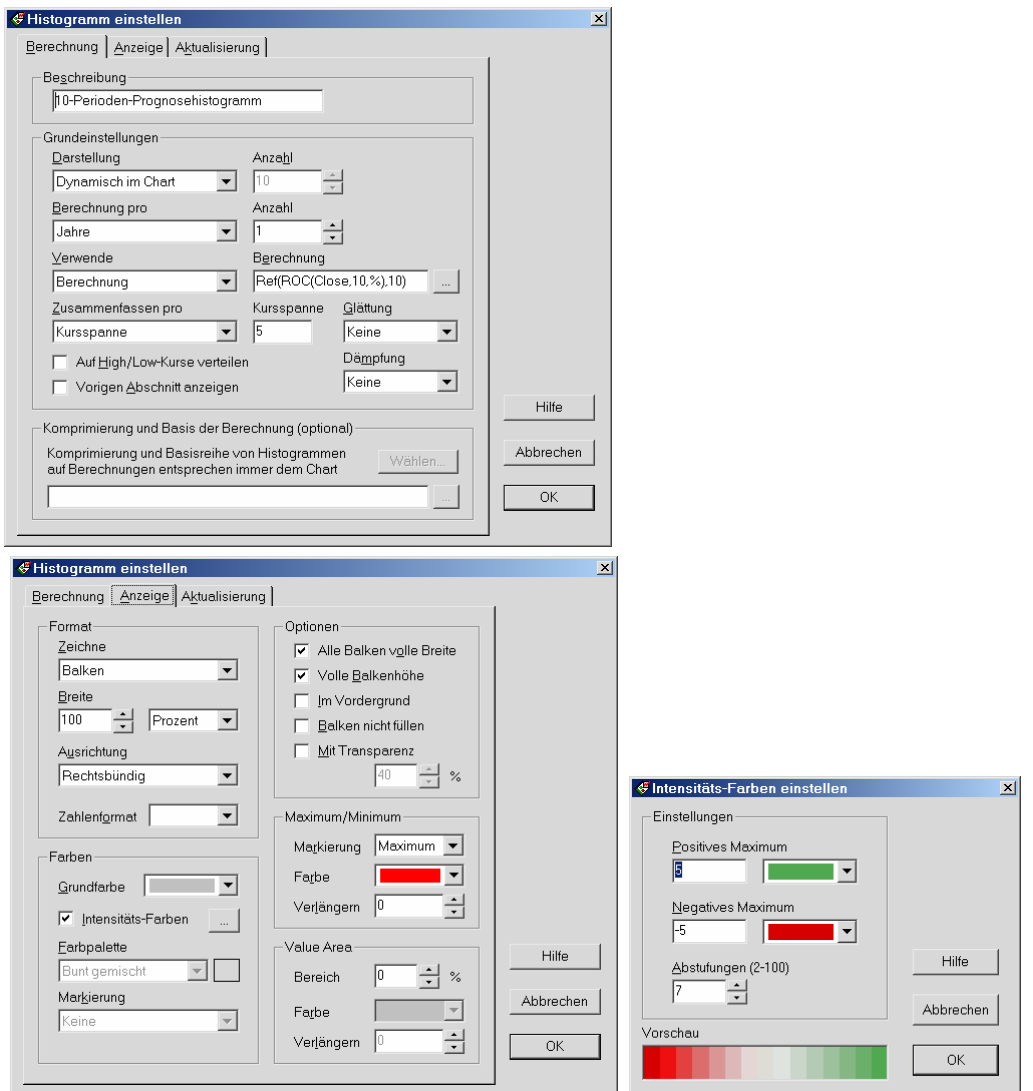

Auf jedem 5-er Level des RSI werden alle 10-Tages-Kursänderungen aufsummiert (positive und negative Werte gleichen sich dabei aus). Damit erhält man eine Art von Fußabdruck des RSI-Indikators in den unterschiedlichen Jahren:

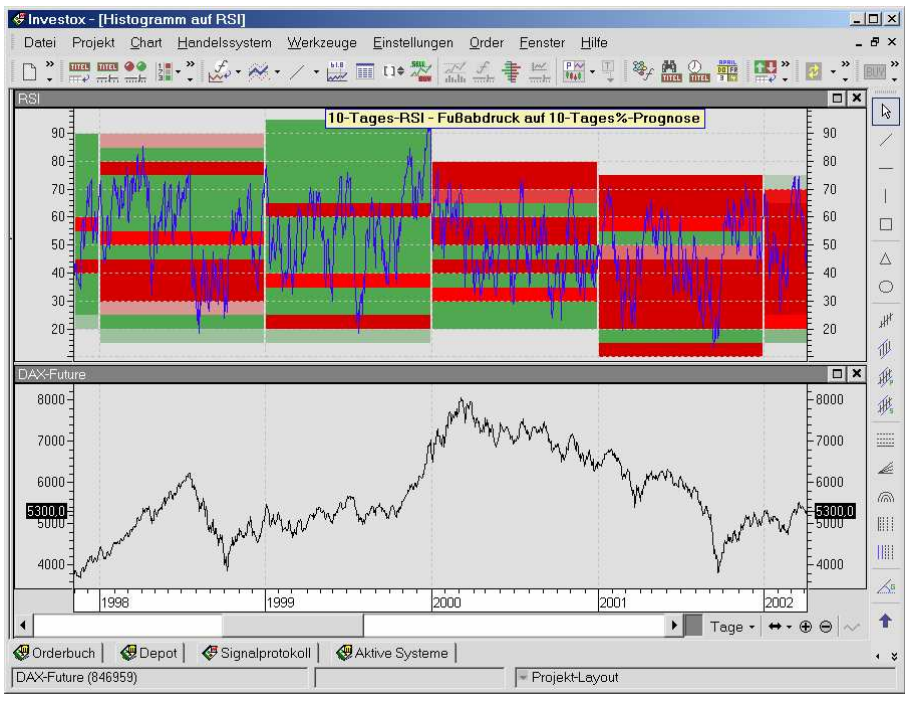

Wie zu erwarten, dominiert die grüne Farbe in Jahren mit Aufwärtstrend, die rote Farbe entsprechend bei Abwärtstrend. Interessant ist es dann, ob und auf welchen RSI-Levels es Abweichungen zu dieser Norm gibt.

### Daten auf High/Low-Kurse verteilen

Histogramm einstellen, neue Option **Auf High/Low-Kurse verteilen**.

Damit besteht die Möglichkeit, komprimierte Werte eines Histogramms auf den High/Low-Bereich eines Balkens zu verteilen.

Die Berechnung von Histogrammen mit Tickdaten ist natürlich die genaueste Methode und wenn möglich zu bevorzugen. Bei langen Historien oder wenn zum Beispiel nur EoD-Daten vorliegen, kommt man aber nicht ohne komprimierte Daten für die Histogramm-Berechnung aus. Je nach Größe der Komprimierung führte dies bisher zu einer mehr oder weniger "löchrigen" Darstellung, die ungünstig für die Muster-Erkennung ist. Daher können die Histogramm-Werte optional auf den High/Low-Bereich verteilt werden.

Das folgende Beispiel zeigt, wie sich dies bei einem Quartal-Volumen-Histogramm mit EoD-Daten auswirkt (oben ohne, unten mit High/Low-Verteilung):

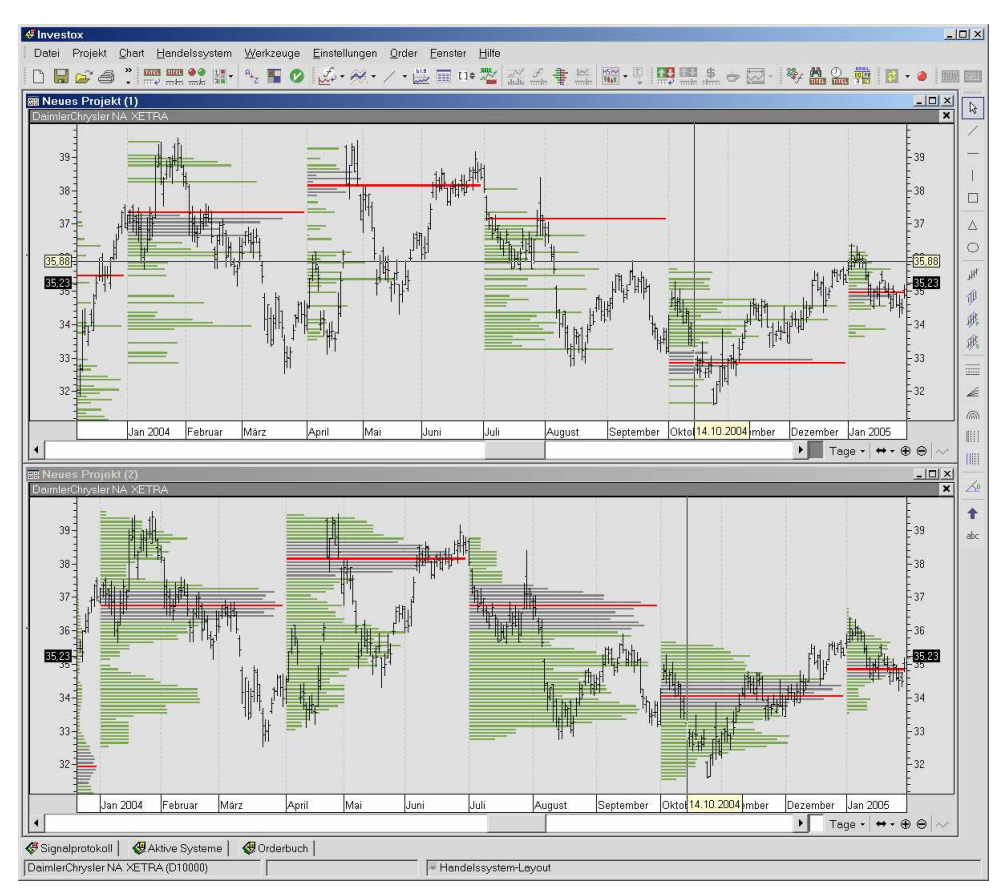

Ohne High/Low-Verteilung wird das Volumen eines Tages vollständig auf das Level des Close-Kurses des Tages aufgetragen. Mit High/Low-Verteilung wird das Volumen dagegen gleichmäßig auf den High/Low-Bereich des Tages verteilt.

# **Verschiedenes**

### Datenreihen im Chart

Die Reihenfolge der Berechnung der Datenreihen im Chart lässt sich verändern (Pfeil nach oben/unten).

**Hinweis:** Beachten Sie bei der Veränderung der Berechnungsreihenfolge bitte: Wenn sich eine Berechnung A auf eine andere Berechnung B bezieht, muss die Berechnung B vor Berechnung A durchgeführt werden, sonst tritt eine Fehlermeldung auf.

### Chartdaten-Anzeige (Investox anpassen)

Wahlweise können Indikatoren wie bisher nach Teilcharts, oder aber sortiert oder gemäß der Reihenfolge der Berechnung angeordnet werden.

### Anzeige "Letzter Wert"

Bei der Anzeige des "Letzten Wertes" auf der Achse im Chart wird, falls vorhanden, die Farbe der Datenreihen-Farbstudie verwendet, wenn die Farbstudie für den letzten Wert zutrifft.

### Chartzeichnung puffern (Investox anpassen)

Wenn aktiviert, wird die Zeichnung des Charts in einem Puffer gespeichert und steht dann bei Bildschirm-Updates schneller zur Verfügung, solange sich die Zeichnung (Größe, Daten etc.) nicht ändert. Bei Charts mit sehr vielen Perioden kann das allgemeine Handling beim Verschieben von Dialogen etc. dadurch etwas flüssiger werden.

# Allgemeine Funktionen

## Zellen in der Titelliste einfärben

Auch die Zellen der Handelssysteme lassen sich nun farblich markieren. Gefärbt wird dabei der Hintergrund der Zelle rechts neben dem Signal.

Zur Farbmarkierung von Titeln und Zellen steht außer den Standardfarben im Kontextmenü unter "Weitere Farben" eine größere Farbauswahl zur Verfügung.

### Text vorlesen

An verschiedenen Stellen (Aufgaben-Manager, Signallinien) können Klangdateien ausgegeben werden. Zusätzlich besteht dort auch die Möglichkeit, einen Text vorlesen zu lassen. Dazu geben Sie einfach statt einer Klangdatei den gewünschten Text in Anführungszeichen ein (also z.B. "Mein Signal! ").

Voraussetzung für das Vorlesen von Texten ist die Installation von:

Microsoft Sprach-Engine: http://activex.microsoft.com/activex/controls/sapi/spchapi.exe

Zu empfehlen zudem das

Deutsche Sprachmodul: http://activex.microsoft.com/activex/controls/agent2/lhttsged.exe

Die Eingabe erfolgt am besten per Dialog, indem Sie im Dropdown-Menü rechts neben dem Einstellfeld "Text zum Vorlesen einstellen" wählen:

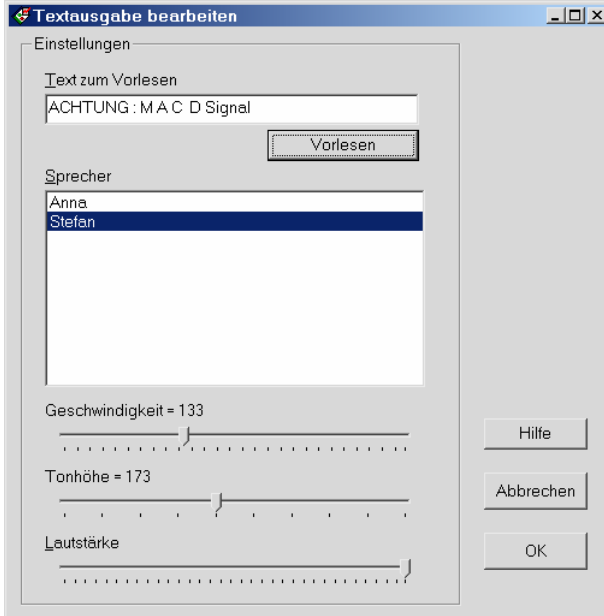

Außer dem Text selbst können folgende Einstellungen für das Vorlesen angegeben werden. Führt eine Einstellung zu einem Fehler, wird dieser im Logbuch ausgegeben.

- $\leq$ Speaker n  $\geq$  Im deutschen Sprachpaket ist n=1 weiblich und n=2 männlich.
- <Speed n /> Geschwindigkeit, zum Beispiel Werte für n zwischen 100 und 200.
- $\leq$ Pitch n  $\geq$  Stimmhöhe, sprecherabhängig, zum Beispiel Werte für n zwischen 130 und 200 für eine weibliche Stimme.
- $\langle$ Volume n  $\rangle$  Lautstärke, Werte für n zwischen 0 und 65535.

**Beispiel:** "Mein Signal, schnell vorgelesen" <Speaker 2/> <Pitch 100/> <Speed 190 />

# Protokolle

Die Protokolldateien (Order, Logbuch, Signalprotokoll) werden im Unterordner "Logs" gespeichert.

**Hinweis:** Sind aus früheren Versionen bereits Protokolldateien vorhanden, die fortgeschrieben werden sollen, legen Sie vor dem ersten Start von Investox Version 6 bitte einen Ordner "Logs" an und verschieben die bisherigen Protokolldateien (alle mit Endung "\*.txt") in diesen Ordner.

# Logbuch

- Das Logbuch wird übergreifend für alle Instanzen verwendet. Das Logbuch jeder einzelnen Instanz wird in einem eigenen Unterfenster angezeigt. Bei der Hauptinstanz wird der Installationsordner, bei den Unterinstanzen der Instanzname (wie in der Hauptinstanz definiert) als Name des Logbuch-Unterfensters angezeigt. Die Logbuchgröße ist veränderbar.
- Meldungen werden auch in die Datei "InvestoxLogProtokoll.txt" (im Ordner der jeweiligen Instanz) geschrieben und bleiben dort erhalten, auch wenn das Logbuch geschlossen wird.
- Für Meldungen aus dem Ordermodul gibt es im Logbuch eine eigene Rubrik "Order".

# Bis zu 3 GB RAM-Verwendung

Investox verwendet nun bis zu 3GB RAM (zuvor 2GB) auf 64-Bit-Windowssystemen bzw. auf 32-Bit-Systemen, bei denen das 3GB-Switch wirksam gesetzt ist (siehe Infos zur Verwendung mit 32-Bit-Systemen unter http://www.microsoft.com/whdc/system/platform/server/pae/paemem.mspx). Für einen sinnvollen Einsatz ist ein 64-Bit-System mit >4GB Arbeitsspeicher zu empfehlen.

## Instanzenverwaltung

- Der Instanzname von Unterinstanzen wird im Programmfenster-Titel angezeigt.
- Bei ID für OCA-Gruppen wird bei Unterinstanzen der Instanzname als Präfix verwendet (um Konflikte der OCA-Gruppen-ID zu vermeiden).
- Die maximale Anzahl Investox Instanzen wurde auf 24 erhöht.

**Hinweis:** Es kann nicht garantiert werden, dass so viele Instanzen sinnvoll gleichzeitig betrieben werden können. Beim Einsatz mehrerer Instanzen sind Mehrkern-Systeme und schnelle Festplatten zu empfehlen.

# **Verschiedenes**

- Letzte Aktualisierung zwischenspeichern: Wenn aktiviert, werden auch Aktualisierungen beim Backtest (also nicht Zeitraum=Aktuell) zwischengespeichert. Dies ermöglicht schnellere Optimierungen/Backtests bei Kapitalkurven/Portfolio-Auswertungen (HS einstellen, Registerkarte "Aktualisierung").
- Histogramm-Einstellung von HistoAnalyse(), Option **Variablen in den Einstellungen zulassen**: Wenn aktiviert, werden Variablen ohne weitere Prüfung zugelassen.
- Chart: Automatische Skalierung berücksichtigt bei Säulen/Flächen nun auch eine dynamische Säulenbasis (auch wenn diese nicht im selben Teilchart enthalten ist).
- Chart: Maximaler Sichtausschnitt auf 500.000 Perioden erhöht.
- Kursmuster (Analyse Plus!): Im Dialog "Kursmuster bearbeiten" kann über "Bearbeiten" der grafische Editor für Kursmuster aufgerufen werden. Bei Neuanlegen eines Kursmuster wird zuvor die gewünschte Größe des Musters abgefragt.
- Ausführlichere Erklärungen zu Fehlern bei der Formelberechnung im Zusammenhang mit Problemen der Datensynchronisation.
- Order Plus!, Tradeliste: Sortierung bleibt erhalten, wenn neue Trades eingefügt werden.
- Ordermodul, Einstellungen: Für Fills lässt sich eine Klangdatei bzw. ein Text angeben.
- Der Variablen-Trimmer im Chart arbeitet besser mit Listen-Variablen zusammen.
- Das Investox-Symbol wird bei Absturz/Neustart des Windows Explorers neu in die Taskleiste eingetragen.
- Ausgabe von Klangdateien: Verarbeitet zusätzlich zu WAV auch MP3.
- Datenchecker: Erweiterte Prüfung auf Lücken in Open/High/Low-Kursen.
- In den E-Mail-Einstellungen kann SSL für die Authentifizierung aktiviert werden.
- Projekt können mit Doppelklick vom Explorer geöffnet werden, auch wenn Investox schon gestartet ist (die Dateiendungsverknüpfung verknüpft nun per Installationsroutine).
- Tradeliste im Chart: Option "Markierten Trade nur zentrieren" im Kontextmenü. Wenn aktiviert, wird beim Markieren eines Trades dieser lediglich im Chartfenster zentriert, ohne die Größe des Ausschnitts zu verändern. Durch Doppelklick auf den gewünschten Trade in der Tradeliste kann man aber jederzeit auf den Trade zoomen.
- Verbesserte Farbauswahlbox (Farb-Dropdownliste).
- Leistungsschemen: Berechnungstitel beim Setzen des Schemas optional nicht neu einlesen.
- Nach einer Änderungen der Ordereinstellungen im HS werden die Einstellungen auf Wunsch auch in die Depotordereinstellungen der Depoteinträge des HS übertragen (für das manuelle Ordern).
- Formeleditor anpassen: Der Abstand der Tabs lässt sich einstellen (in Einheiten zu jeweils 16 Pixel).